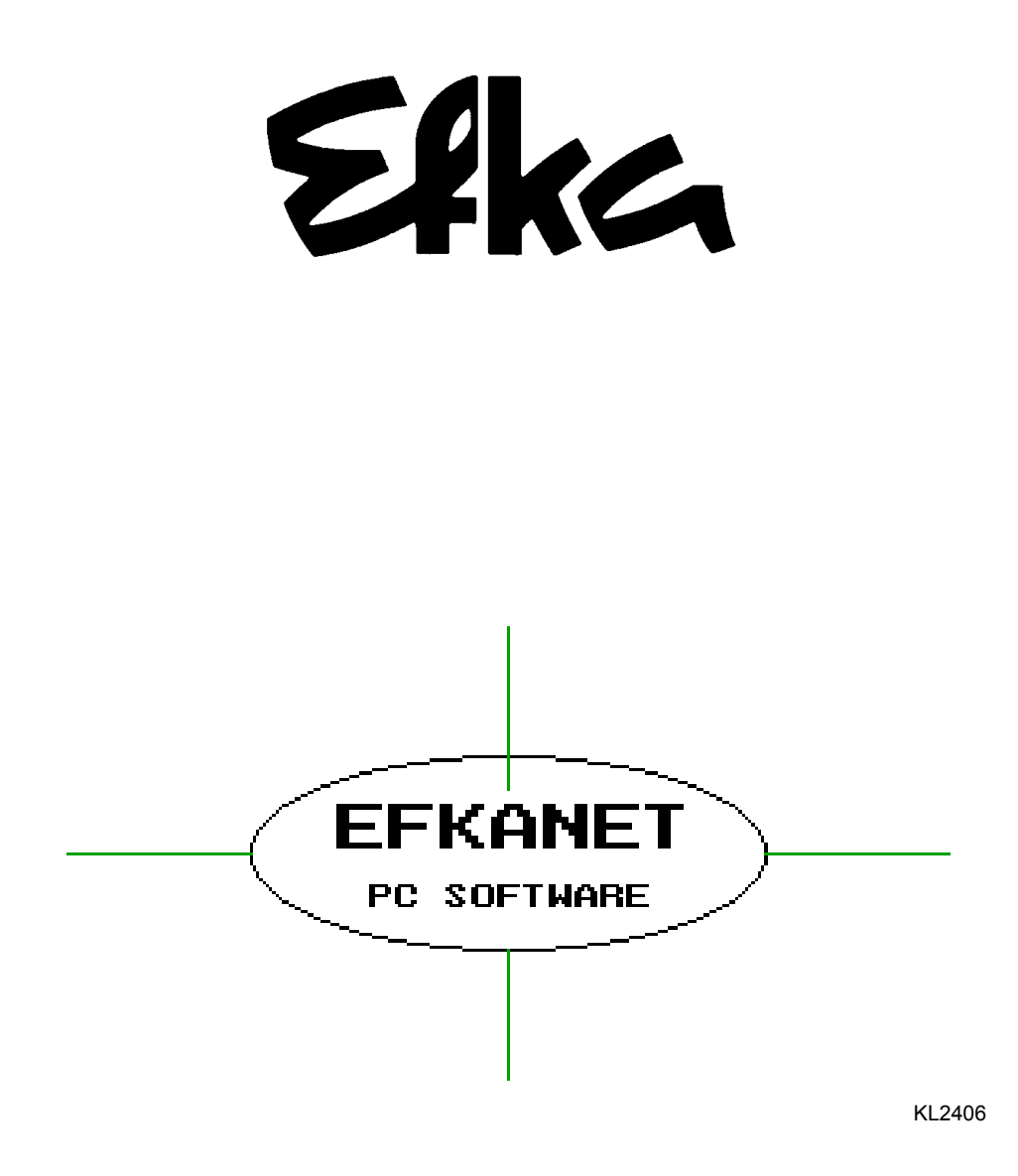

## **BENUTZERANLEITUNG / USERS' INSTRUCTIONS**

**No. 421204 Deutsch / English** 

**FRANKL & KIRCHNER GMBH & CO KG**

**EFKA OF AMERICA INC. EFKA ELECTRONIC MOTORS SINGAPORE PTE. LTD.** 

## **DEUTSCH**

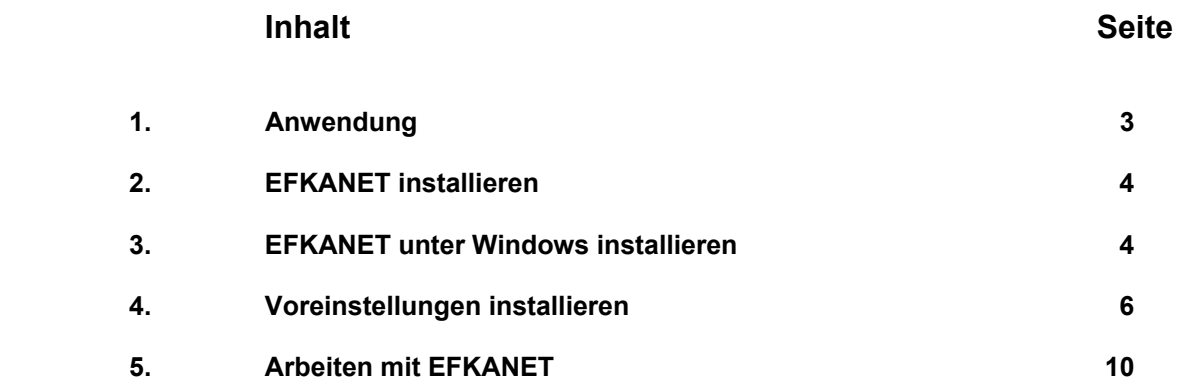

## **ENGLISH**

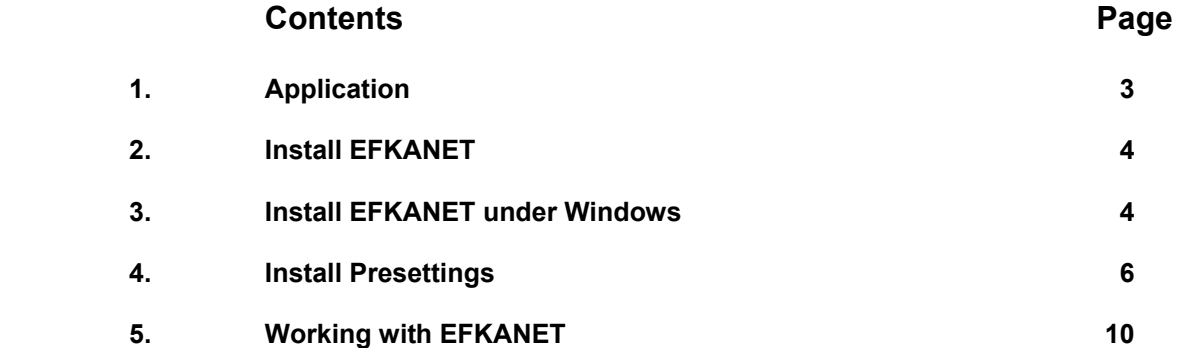

### **1. Anwendung**

Mit der EFKANET - PC - Software haben Sie die Möglichkeit nachfolgende Befehle auszuführen:

- ! Parameterdaten von einer Efka-Steuerung auf einen PC übertragen
- ! ‹bertragene Daten als File auf der Festplatte oder auf externe Diskette im PC abspeichern
- ! Vergleich der Parameterdaten im PC und der Daten in der Steuerung
- ! Ausdrucken der Parameterdaten auf den Drucker
- Verändern von Parameterdaten am PC
- Übertragen von Parameterdaten vom PC zur Efka-Steuerung
- ! Einlesen von Parameterdaten von der Festplatte oder vom Diskettenlaufwerk

#### **Achtung !**

#### **Es werden keine Daten der Nahtprogrammierung (TEACH IN) mit EFKANET abgespeichert.**

EFKANET kann bei allen FKV-Steuerungen der Serie  $80 - 82$ , den DC-Steuerungen der Serie  $60 - 62$  mit Parameterprogrammierung und Serie 220 angewendet werden. Bei den DC82-Steuerungen ist die Anwendung möglich, wenn diese auf die Bedienteile V810/V820 umgestellt sind.

- Für die Verbindung des PC's mit der Efka-Steuerung wird das Efka-Interface IF232-2 benötigt.
- ! Auf den nachfolgenden Seiten wird schrittweise das Arbeiten mit dem EFKANET gezeigt.
- ! Auf Seite 4 ist die Installation der Software auf Ihrem PC beschrieben.
- Auf den Seiten  $5 9$  wird die Konfigurierung der EFKANET-Software beschrieben. Dieser Schritt ist normalerweise nur einmal nach dem ersten Start der EFKANET-Software notwendig. Führen Sie die Konfiguration auf den Seiten  $5 - 9$  durch und beenden Sie dann das Programm durch die Taste "**F10**" im Hauptmenü.
- ! Ab der Seite 10 wird anhand eines praxisnahen Beispiels der Umgang mit dem EFKANET-Programm beschrieben.

Dabei wird folgende Situation betrachtet:

Sie haben eine Steuerung an einer Nähmaschine mit allen notwendigen Parametereinstellungen programmiert und wollen diese Einstellungen im PC unter einem Dateinamen, der dem Kundennamen entspricht, abspeichern. Anschließend soll eine weitere Nähmaschine gleichen Typs und mit gleicher Efka-Steuerung mit den selben Einstellungen über EFKANET programmiert werden.

Im beschriebenen Beispiel wird mit der Steuerung AB62CV gearbeitet. Haben Sie bei Ihrer Anwendung eine andere Steuerung, ersetzen Sie im Text der Beschreibung den AB62CV gedanklich einfach durch die von Ihnen verwendete Steuerung ( z.B. 8B80A )

## **1. Application**

With the EFKANET PC software you can execute the following commands:

- ! Transmit parameter data from an Efka control unit to PC
- ! File transmitted data on Hard Disk in the PC or on Floppy Disk
- Compare PC parameter data with control data
- ! Print parameter data on printer
- ! Modify parameter data on the PC
- ! Transmit parameter data from PC to Efka control unit
- Read in parameter data from Hard Disk or Floppy Disk

#### **Attention !**

#### **Seam-programming data (TEACH IN) will not be stored with EFKANET.**

EFKANET can be applied to all FKV control series 80-82, DC control series 60-62 with parameter programming and 220. Application to DC82 controls is possible if they have been changed over to Variocontrol V810/V820.

- ! PC and Efka control unit are linked via Efka interface IF-232-2.
- The following pages contain a step by step description of how to work with EFKANET.
- Page 4: Software installation on PC.
- Pages 5-9: EFKANET software configuration. This step is usually necesary only once after the first start of the EFKANET software. Execute the configuration (pages 5-9) and exit program by using pushbutton "**F10**" in the main menu.
- Page 10 onwards: Detailed example of how to use the EFKANET program.

Start from the following situation:

You have programmed a control on a sewing machine with all necessary parameter settings and want to store these settings in the PC under a file name that corresponds to the name of the customer. Subsequently, you want to program another sewing machine of the same type and the same Efka control with the same settings via EFKANET.

The example uses control AB62CV. If you use a different control, replace AB62CV in the description simply with your control (e.g. 8B80A).

## **2. EFKANET installieren**

Legen Sie die Programmdiskette in Laufwerk A oder B Ihres PC's ein. Geben Sie dann folgendes ein:

*a:install* oder *b:install* 

Danach drücken Sie die **Eingabe-Taste.** 

Es wird das Verzeichnis (Ordner) **C:\PROGEFKA** angelegt

Auf dem Bildschirm werden die Dateien nacheinander angezeigt und geladen. Nach Beendigung der Installation geht es wieder in die Windows-Oberfläche zurück.

Gestartet wird das Programm im Pfad Ñ**C:\PROGEFKA**ì.

Der Cursor wird auf die Datei "efka.exe" gesetzt.

Danach drücken Sie die Eingabe-Taste. Es erscheint das Titelbild, wie auf der nächsten Seite abgebildet ist.

## **3. EFKANET unter Windows installieren**

Starten Sie Windows.

Legen Sie die EFKANET-Programmdiskette in das Laufwerk ein.

Wählen Sie "Ausführen..." im Menü "Datei" des Programm-Managers. Das Dialogfenster "Ausführen" wird angezeigt.

*a:install* oder *b:install* 

Klicken Sie auf "OK".

Es wird das Verzeichnis (Ordner) **C:\PROGEFKA** angelegt

Auf dem Bildschirm werden die Dateien nacheinander angezeigt und geladen. Nach Beendigung der Installation geht es wieder in die Windows-Oberfläche zurück.

Gestartet wird das Programm mit "efka.exe".

Auf der Diskette befindet sich auch die Datei **efka.ico**". Für die Desktop-Oberfläche in Windows kann damit ein "EFKANET-Icon" installiert werden.

## **2. Install EFKANET**

Insert program disk into drive A or B of your PC. Then input:

#### *a:install* or *b:install*

Then press the **Enter** button.

Directory (file) **C:\PROGEFKA** is created.

The files will be displayed and loaded in succession. After completing the installation, the Windows surface is reset.

Program is started in path "C:\PROGEFKA".

Cursor is placed on file "efka.exe".

Then press the **Enter** button. The cover picture (see next page) appears on the screen.

## **3. Install EFKANET under Windows**

Start Windows.

Insert the EFKANET program disk into drive.

Select "Execute..." in the "file" menu of the program manager. Windows "Execute" is displayed.

#### *a:install* or *b:install*

Click "OK".

Directory (file) **C:\PROGEFKA** is created.

The files will be displayed and loaded in succession. After completing the installation, the Windows surface is reset.

The program is started with **"efka.exe**".

The disk also contains the file **efka.ico**<sup>"</sup>. An **EFKANET** icon<sup>"</sup> can be installed for the desktop surface in Windows.

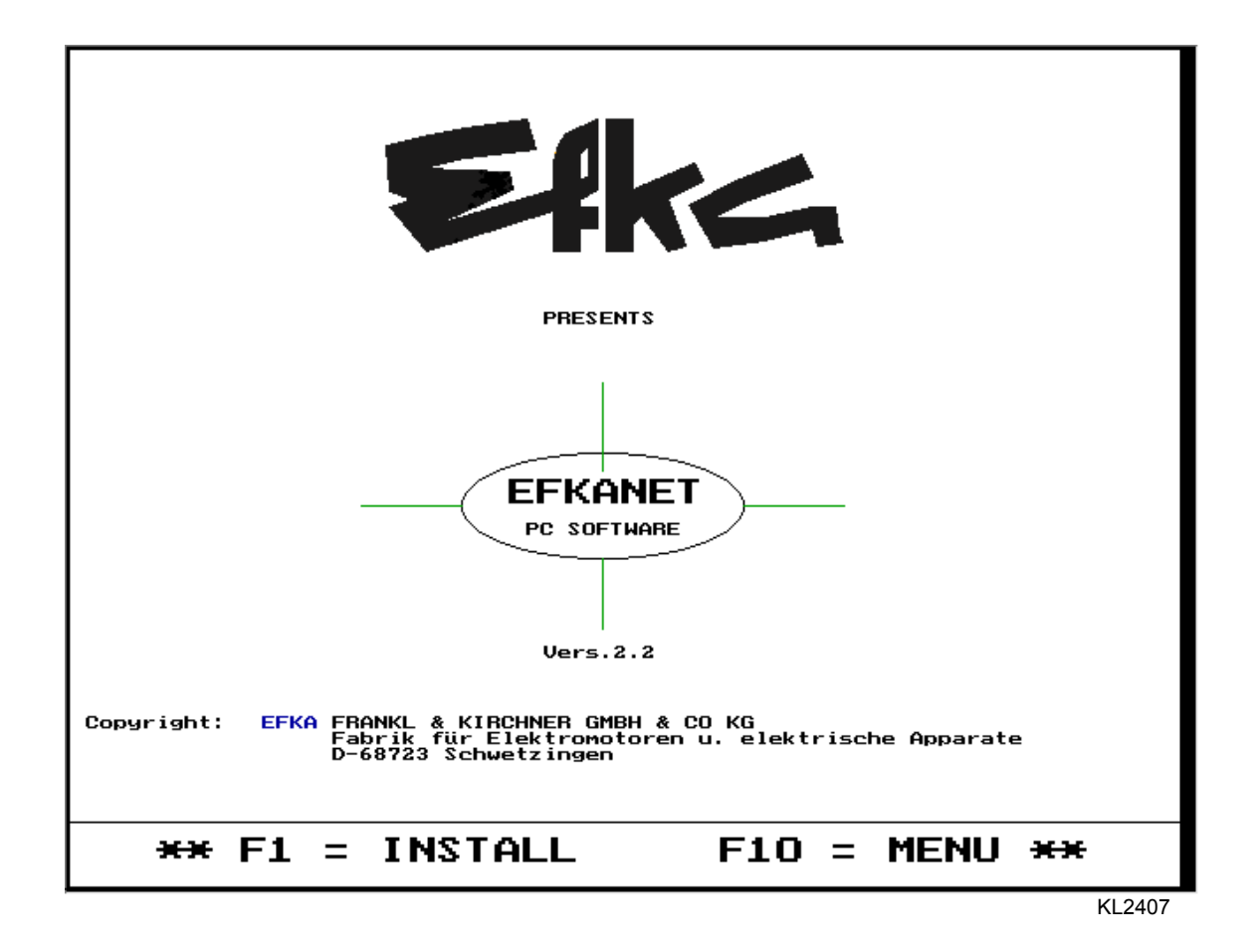

Nach dem Start der EFKANET Software können Sie mit "F1" in die Grundkonfigurierung von EFKANET gehen oder mit "F10" in das

Hauptmenü wechseln.

Die Programmierung der Grundkonfigurierung ist nur beim ersten Start von EFKANET notwendig, da alle eingestellten Werte von der Software abgespeichert werden.

Die Konfiguration ist auf den nachfolgenden Seiten  $6 - 9$  beschrieben.

Der Aufruf des Hauptmenüs mit Taste "F10<sup>"</sup> und die nachfolgenden Einstellungen sind ab Seite 10 beschrieben.

After starting the EFKANET software, you can move to the EFKANET of basic configuration with "**F1**" or change to the main menu with "**F10**".

Because the software stores all set values, programming the basic configuration is only necessary when EFKANET is started for the first time.

Pages 6-9: Configuration

Page 10 onwards: Recall main nenu with "F10<sup>"</sup> and subsequent settings.

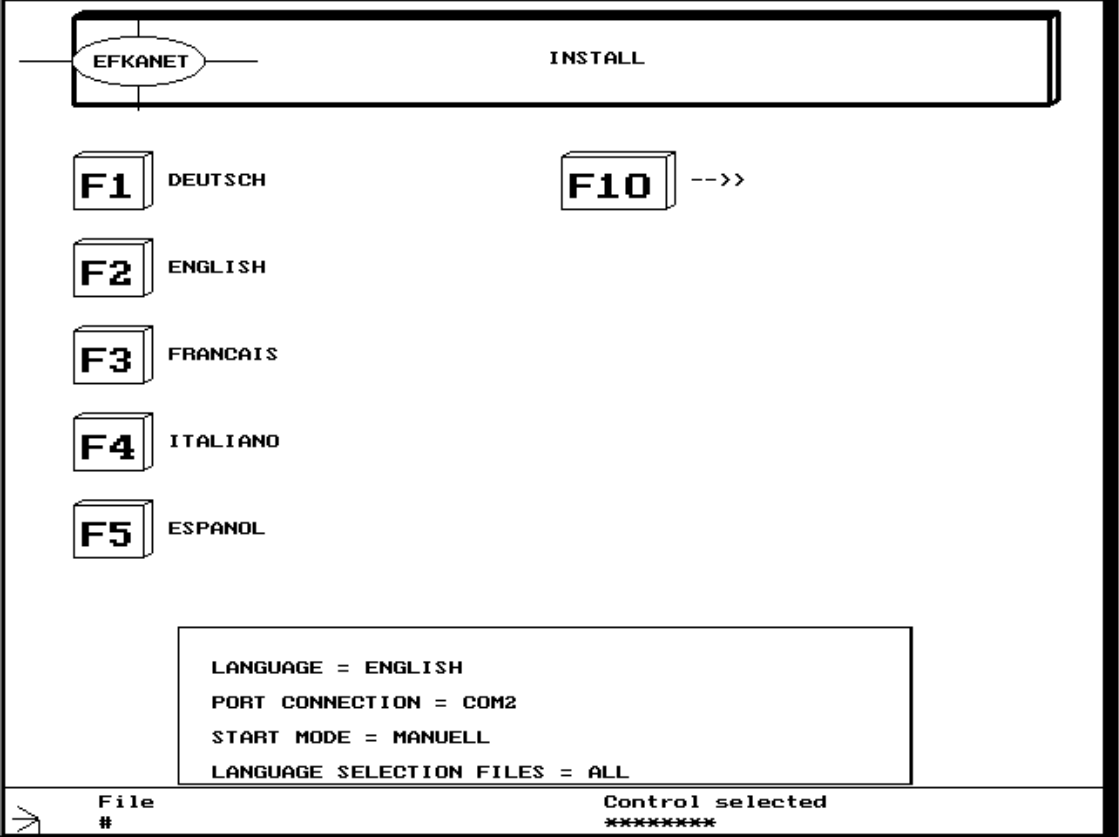

## **4. Grundkonfigurierung installieren**

- **EXECUTE:** Drücken Sie (Bild 1) die Taste "**F1**".
- **Ein Menü** für die Auswahl der Sprachen Ñ**deutsch**, **englisch**, **franzˆsisch**, **italienisch** und **spanisch** wird angezeigt (Bild 2).
- **·** Drücken Sie eine der Tasten "F1...F5", um die Sprache auszuwählen.
- Nach Auswahl der Sprache drücken Sie die Taste "**F10**".
- → Weiter nächste Seite !

## **4. Basic Configuration**

- **Press (figure 1) pushbutton "F1".**
- **EXECUTE:** A menu for selecting the languages "**German**, **English, French, Italian and Spanish**" will be displayed (figure 2).
- **Press one of the pushbuttons "F1...F5"** for selecting the language.
- ! After selecting the language press pushbutton Ñ**F10**ì.
- $\rightarrow$  Continued next page !

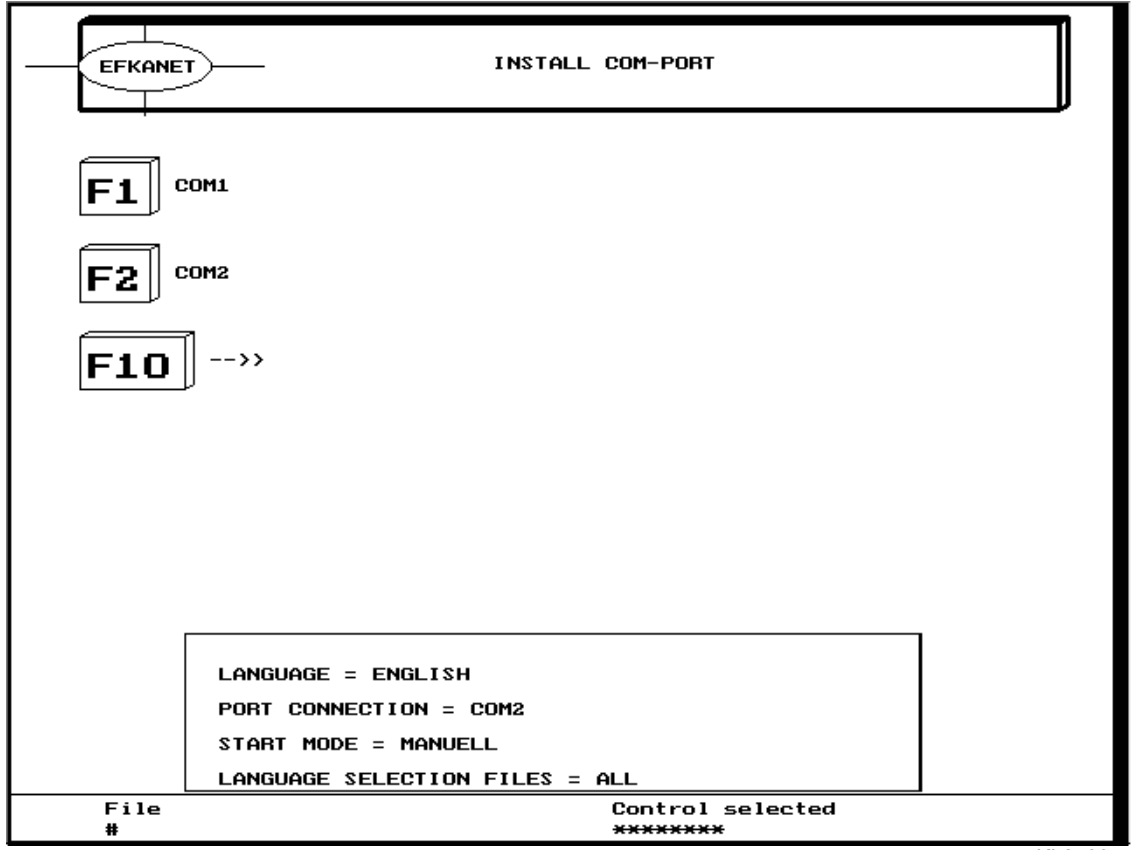

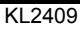

- Sie können die PC-Schnittstellen "Com1 oder  $\blacksquare$ Com2" zum Anschluß des Efka-Interface IF232-2 auswählen.
- $\blacksquare$ Zur Auswahl drücken Sie eine der Tasten "F1 oder F2" (Bild 3).
- $\blacksquare$ Nach der Auswahl drücken Sie die Taste  $,$ F10 $\cdot$
- $\rightarrow$  Weiter nächste Seite !
- You can select PC interfaces "Com1 or  $\blacksquare$ Com2" for connecting the Efka interface IF232-2.
- $\blacksquare$ Select using pushbutton "F1 or F2" (figure 3).
- Thereafter, press pushbutton "F10".  $\blacksquare$
- After selecting the language press pushbutton  $\blacksquare$  $F10^\circ$ .
- $\rightarrow$  Continued next page !

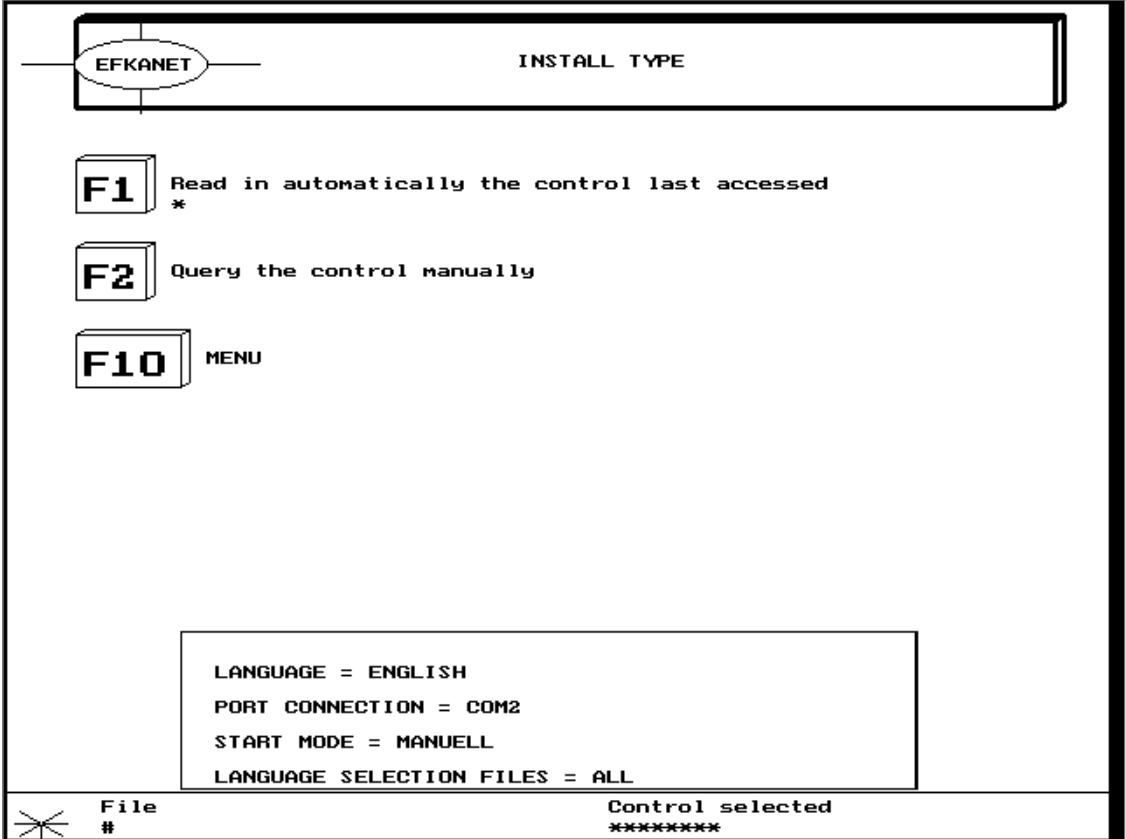

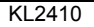

**EXECUTE:** Drücken Sie eine der Tasten "F1 oder F2" für die Auswahl "automatisches Einlesen" des Steuerungsfiles oder "manuelles Abfragen".

Haben Sie "manuelles Abfragen" gewählt, muß das Datenfile zur entsprechenden Steuerung nach dem Start des Programmes gewählt und von der Festplatte oder Diskette manuell geladen werden. Haben Sie "automatisches Einlesen" gewählt, merkt sich EFKANET, womit die Steuerung beim letzten Programmaufruf gearbeitet hat. Beim Starten von EFKANET wird dieses File dann automatisch geladen.

- Nach der Auswahl drücken Sie die Taste Ñ**F10**ì.
- → Weiter nächste Seite !

Press pushbutton "F1 or F2<sup>1</sup> for selecting "automatic read-in" of the control file or manual query<sup>"</sup>.

If you have selected "manual query", manually select and download the data file of the corresponding control from the Hard Disk or Floppy Disk after starting the program. If you have selected **automatic read-in**", EFKANET remembers the file with which the control worked when the program was last recalled. When starting EFKANET, this file will be loaded automatically.

- Thereafter, press pushbutton "**F10**<sup>°</sup>.
- $\rightarrow$  Continued next page !

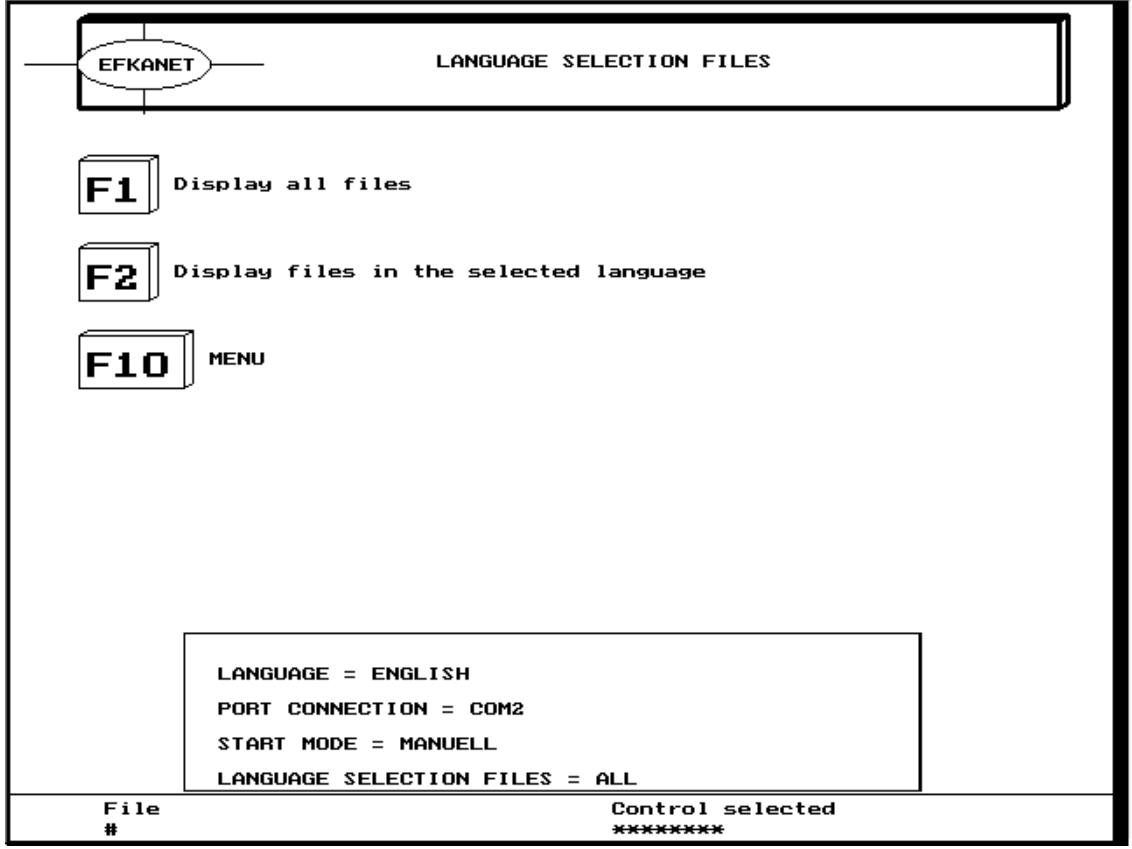

Es wird eine Auswahlmöglichkeit angeboten, alle Dateien mit "unterschiedlichen Sprachen" oder nur mit der "ausgewählten Landessprache" anzuzeigen (Bild 5).

- **EXECUTE:** Drücken Sie die Taste "**F1**" oder "F2".
- · Nach der Auswahl drücken Sie die Taste  $F10<sup>°</sup>$

Die Installation wird damit beendet. Alle Einstellungen werden von EFKANET gespeichert, bis eine Installation erneut durchgeführt wird.

Nach Ende der Installation zeigt das Programm das Hauptmenü an (Bild 6).

The following choices are offered: Display of all files in "different languages" or only in the Ñ**selected language**ì (figure 5).

- Press pushbutton "F1 or F2".
- **.** Thereafter, press pushbutton "**F10**<sup>°</sup>.

The installation is completed. EFKANET saves all settings until a new installation is carried out.

After the installation has been completed, the program displays the main menu (figure 6).

**BILD / FIGURE 6:** 

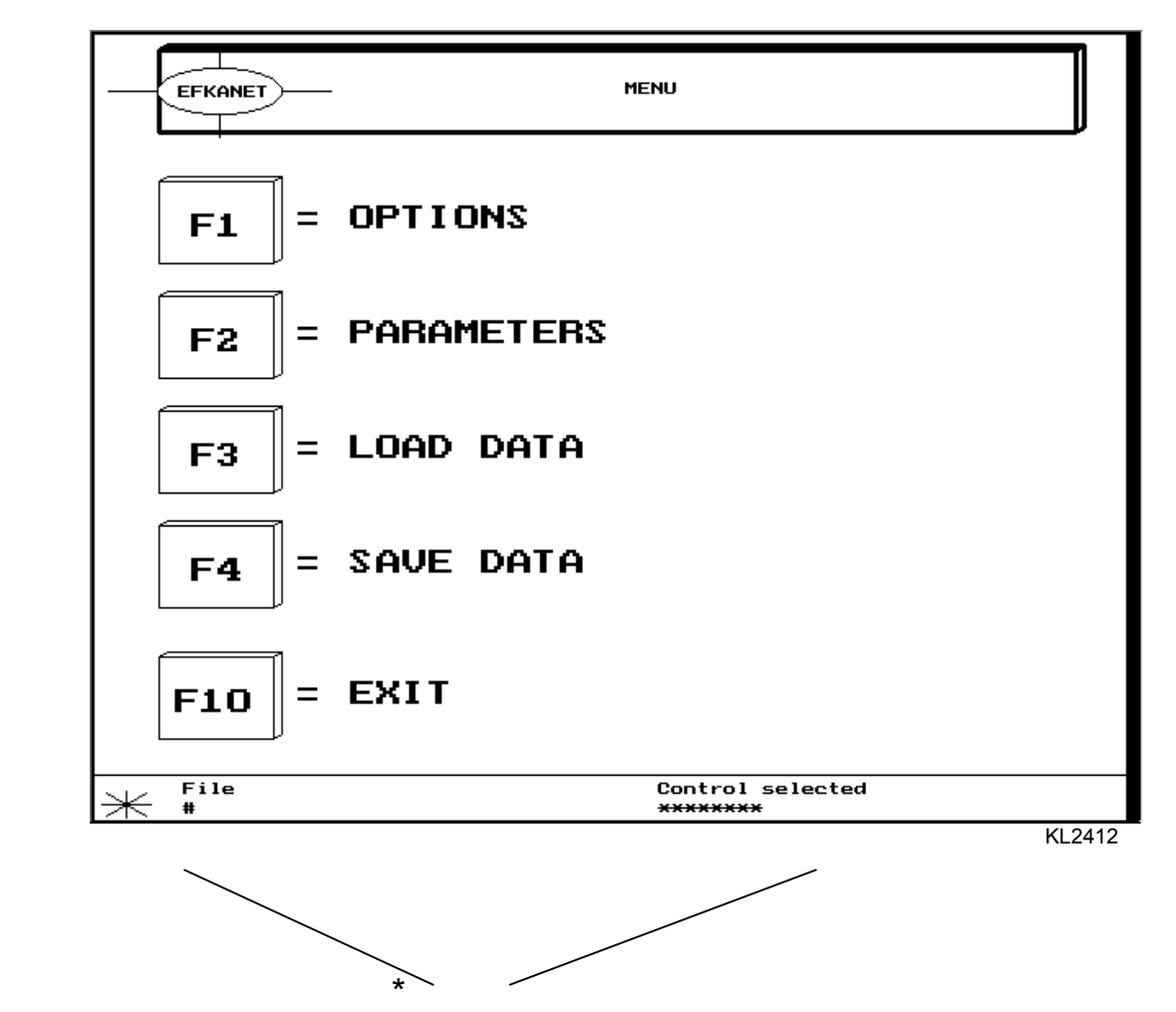

## **5. Arbeiten mit Efkanet**

- ! Verbinden Sie das Interface IF232-2 mit Ihrem PC (Com1 oder Com2) entsprechend Ihrer Konfiguration.
- ! Starten Sie das EFKANET-Programm und drücken Sie im Startmenü (Bild 1) die Taste "F10", um in das Hauptmenü zu kommen.
- \* Am unteren Bildrand des Hauptmenüs sehen Sie auf der linken Seite den Hinweis "Datei" mit dem Zeichen "#" und auf der rechten Seite den Hinweis "ausgewählte Steuerung" mit dem Zeichen ...\*\*\*\*\*\*\*\*\*\*\* Die Zeichen weisen darauf hin, dafl noch nicht bekannt ist, mit welchem Steuerungstyp gearbeitet wird.

Als erster Schritt muß dem EFKANET-Programm mitgeteilt werden, mit welcher Steuerung gearbeitet werden soll. Gehen Sie dazu folgendermaßen vor:

**Drücken Sie die Taste "F3" im Hauptmenü** (Bild 6).

#### $\rightarrow$  Weiter nächste Seite !

#### **5. Working with Efkanet**

- ! Connect interface IF232-2 to your PC (Com1 or Com2) in accordance with your configuration.
- Start the EFKANET program and press pushbutton " $F10$ <sup>"</sup> in the start menu (figure 1) to get to the main menu.
- "File" with the "#" sign is displayed on the left side on the lower edge of the screen, "Control selected" with the "\*\*\*\*\*\*\*\*" signs on the right side. The signs indicate that the control in question is not yet known.

The first step is to inform the EFKANET program about the control in question. Proceed as follows:

- Press pushbutton  $\mathbb{R}5$ <sup>2</sup> in the main menu (figure 6).
- $\rightarrow$  Continued next page !

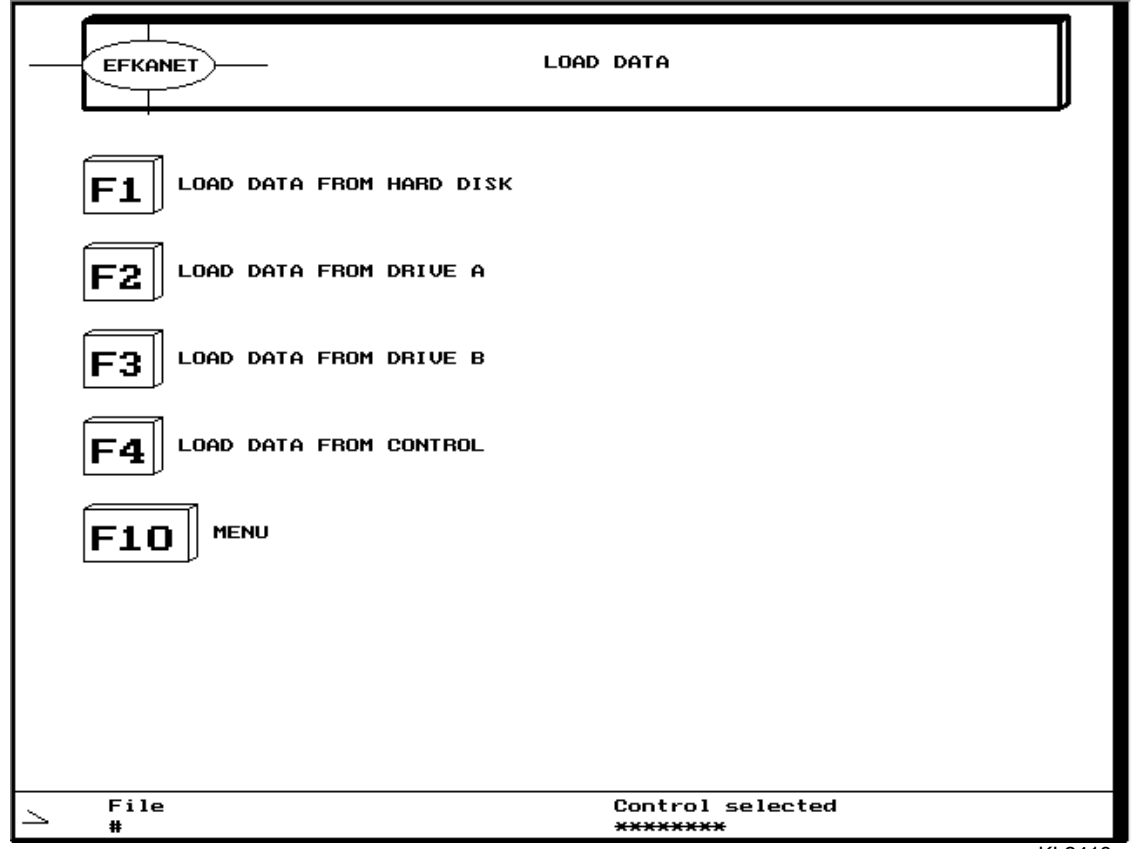

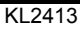

Auf dem Bildschirm (Bild 7) sehen Sie das<br>Untermenü "Daten laden". Hier können Sie wählen, von wo Sie Daten laden möchten.

Von der Festplatte im PC, von einer Diskette im Laufwerk A bzw. B oder von der Steuerung.

- Drücken Sie die Taste "F1", um in den  $\blacksquare$ weiteren Bereich des Menüs "Daten laden" von Festplatte zu kommen.
- → Weiter nächste Seite !

The screen shows (figure 7) the sub menu "Load data". You can choose from where you want to download the data.

From the hard disk in the PC, from Floppy Disk drive A or B or from the control.

- Press pushbutton "F1" to proceed further into  $\blacksquare$ the menu "Load data" from Hard Disk.
- $\rightarrow$  Continued next page !

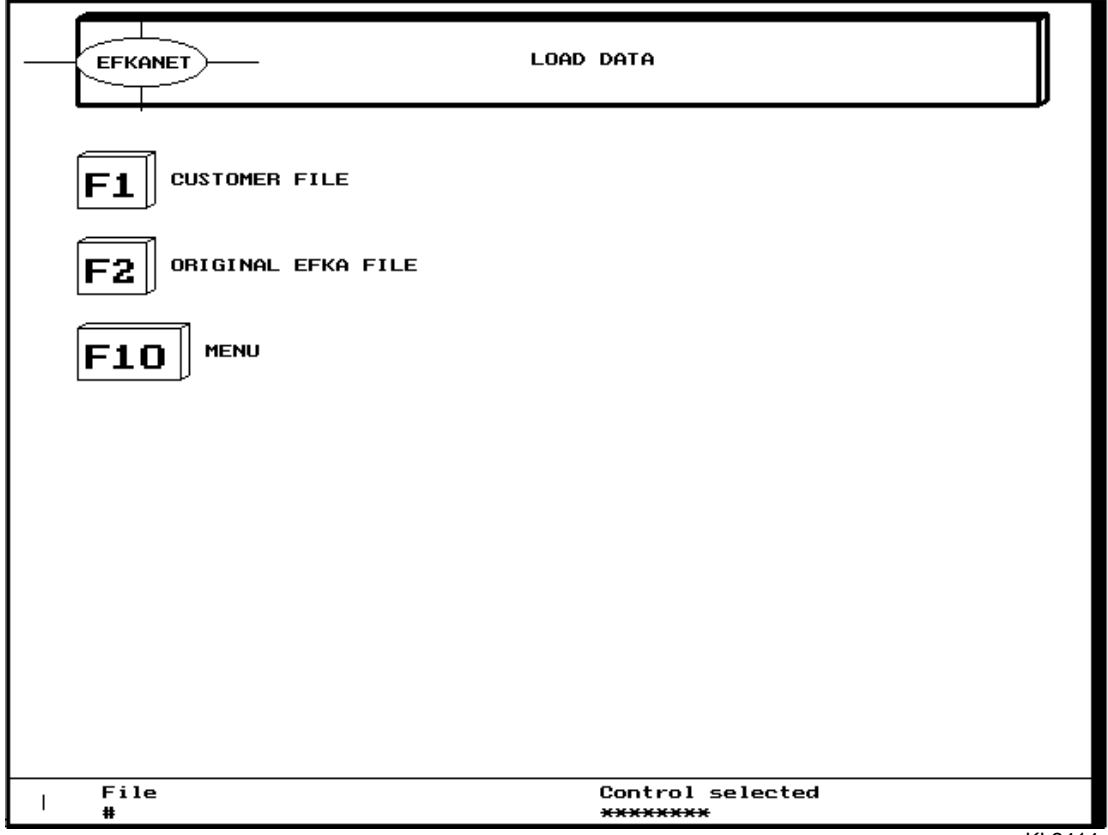

KI 2414

Auf dem Bildschirm (Bild 8) sehen Sie einen weiteren Bereich des Menüs ..Daten laden" Hier können Sie wählen, ob Sie "**Original Efka** Dateien<sup>"</sup> oder Ihre eigenen abgespeicherten "Kunden Dateien" laden wollen.

Haben Sie bereits eigene Dateien abgespeichert und werden diese zur Programmierung weiterer Maschinen bzw. Steuerungen benötigt, kann die Liste dieser Dateien durch Drücken der Taste "F1" aufgerufen werden.

Mit der Taste "F2" wird eine Liste der Dateien angewählt, die von Efka bereitgestellt wird. Darin sind alle "Original Efka Dateien" für alle Steuerungen aufgelistet.

- Drücken Sie die Taste "F2", um in die Liste der Efka-Dateien zu kommen.
- → Weiter nächste Seite !

The screen shows (figure 8) a further level within the menu "Load data".

You can choose whether you want to load **Original Efka files**<sup>"</sup> or your own stored "Customer files".

If you have already stored your own files and you need them for programming further machines and/or controls, you can recall the list of files by pressing pushbutton "**F1**<sup>".</sup>

By pressing pushbutton "**F2**<sup>°</sup> you can select a list of Efka files. It contains all "**Original Efka files**" for all electronic controls.

- Press pushbutton "F2<sup>1</sup> to get into the list of Efka files.
- $\rightarrow$  Continued next page !

**BILD / FIGURE 9:** 

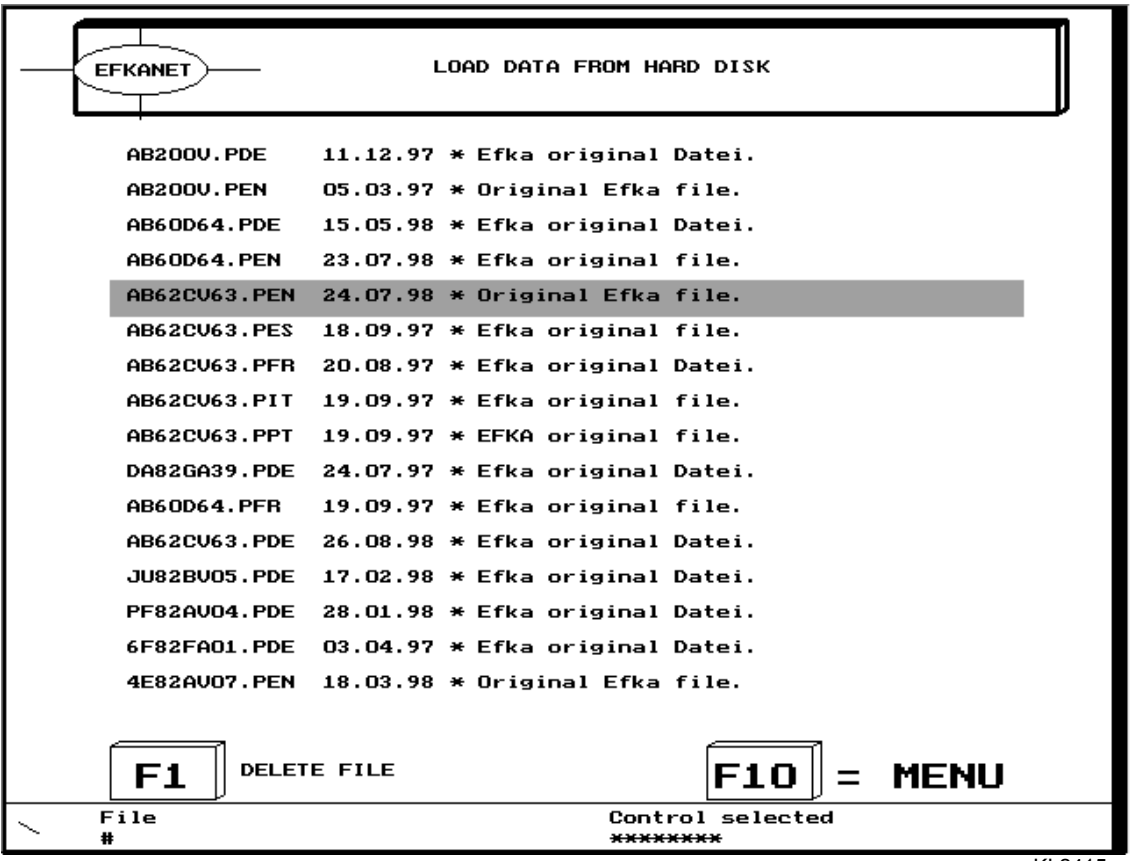

KI 2415

Auf dem Bildschirm (Bild 9) sehen Sie die Liste der Efka-Dateien. Mit den Tasten "Pfeil aufwärts/abwärts<sup>"</sup> bzw. "Bild aufwärts/ abwärts" können Sie eine Datei aus der Liste ausw‰hlen. Die ausgew‰hlte Datei ist mit blauer Farbe unterlegt.

Im konkreten Beispiel wird die Datei "AB62CV63.PEN" ausgewählt. Die Abkürzung rechts vom Punkt des Dateinamens "PEN" weist auf eine englische Parameter-Datei hin. Folgende Abkürzungen sind für die einzelnen Sprachen festgelegt:

- ! **PDE** = deutsch
- $\blacksquare$  **PEN** = englisch
- **• PFR** = französisch
- ! **PIT** = italienisch
- ! **PES** = spanisch
- **• PPT** = portugiesisch.

Durch Drücken der "Eingabe- bzw. Return-Taste" können Sie die ausgewählte Datei laden.

**Eingabe-** bzw. **Return-**Taste".

The screen shows (figure 9) the list of Efka files. Select a file from the list by pressing pushbuttons "Arrow up/down" and/or "Page up/down". The selected file is set on a blue background.

In the example the file  $\mu$ AB62CV63.PEN $\mu$  has been selected. The abbreviation after the dot in the file name ..PEN" indicates an English parameter file. The following abbreviations have been determined for the various languages:

- **PDE** = deutsch [German]
- $PEN$  = English
- **• PFR**  $=$  français [French]
- **• PIT**  $=$  **italiano** [Italian]
- **• PES**  $=$  español [Spanish]
- **• PPT**  $=$  português [Portuguese]

You can load the selected file by pressing the **"Enter** and/or **Return** button".

- Press the "**Enter** and/or **Return** button".
- $\rightarrow$  Continued next page !

**13**

 $\rightarrow$  Weiter nächste Seite !

**BILD / FIGURE 10:** 

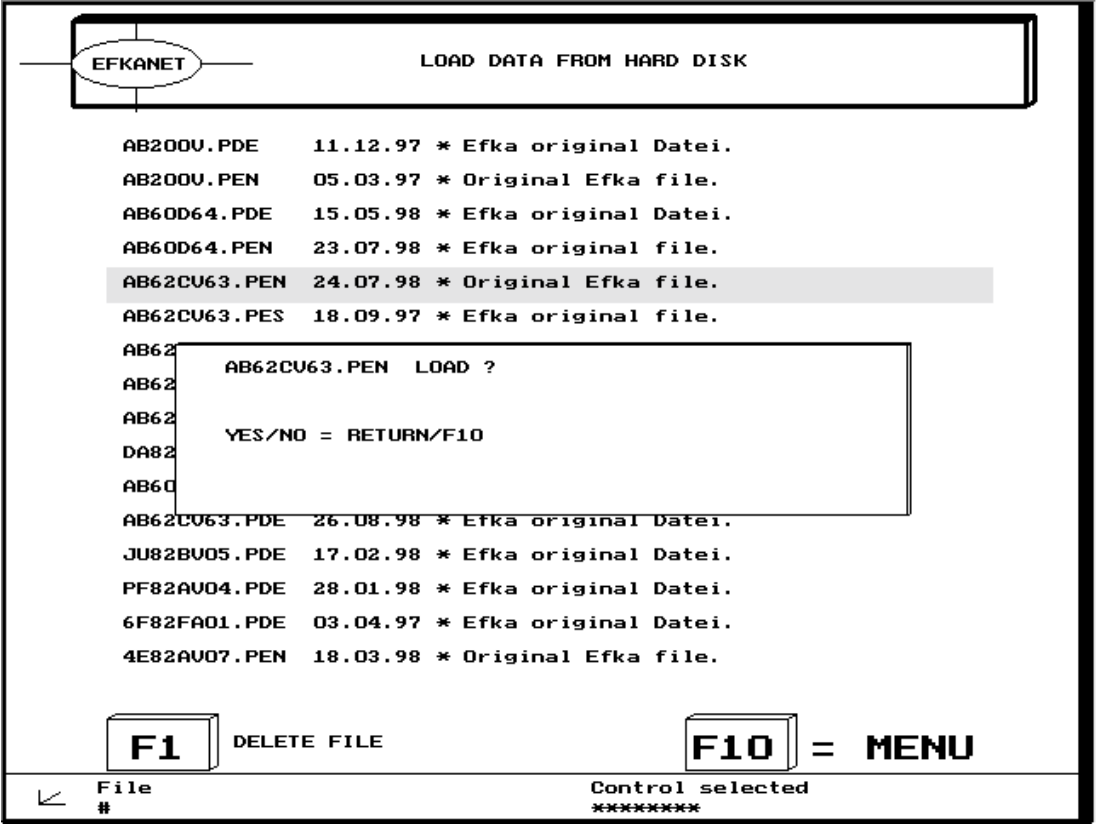

KL2416

Es erscheint der Hinweis "AB62CV63.PEN laden ?". Sie werden auf dem Bildschirm von EFKANET um Bestätigung der Eingabe gebeten.

Mit der "Eingabe- bzw. Return-Taste" können Sie bestätigen oder mit der Taste "**F10**" abbrechen.

- **Eingabe-Taste**" !
- → Weiter nächste Seite !

"AB62CV63.PEN load ?" appears on the screen. EFKANET asks you to confirm the input.

Press the "**Enter** and/or **Return** button" to confirm or the "**F10**" button to interrupt.

- **Press the "Enter button".**
- $\rightarrow$  Continued next page !

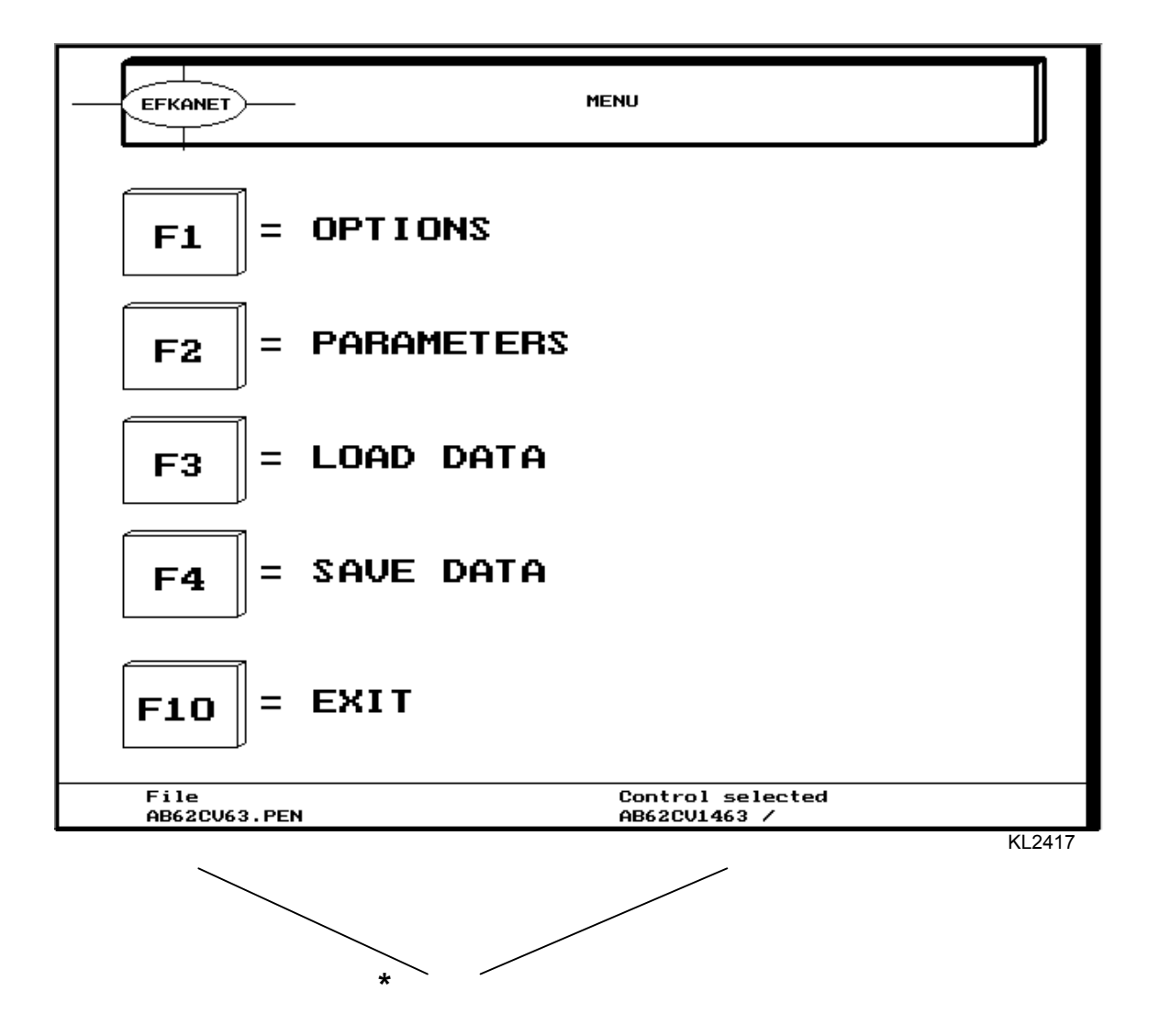

**\*** Das EFKANET-Programm ist wieder in das Hauptmenü zurück und zeigt am unteren Bildschirmrand den Hinweis auf die geladene Datei und den Typ der Steuerung.

Als nächster Schritt sollen die Daten der Parameter von der programmierten Steuerung in den PC geladen werden.

- ! Schlieflen Sie das Interface IF232-2 an die Lichtschrankenbuchse B18 der Steuerung an.
- Drücken Sie die Taste "**F3**" !
- → Weiter nächste Seite !

**\*** The EFKANET program has returned to the main menu and indicates the loaded file and control on the lower edge of the screen.

The next step is to upload the parameter data of the programmed control onto the PC.

- ! Connect interface IF232-2 to socket B18 on the control light barrier.
- Press pushbutton "**F3**".
- $\rightarrow$  Continued next page !

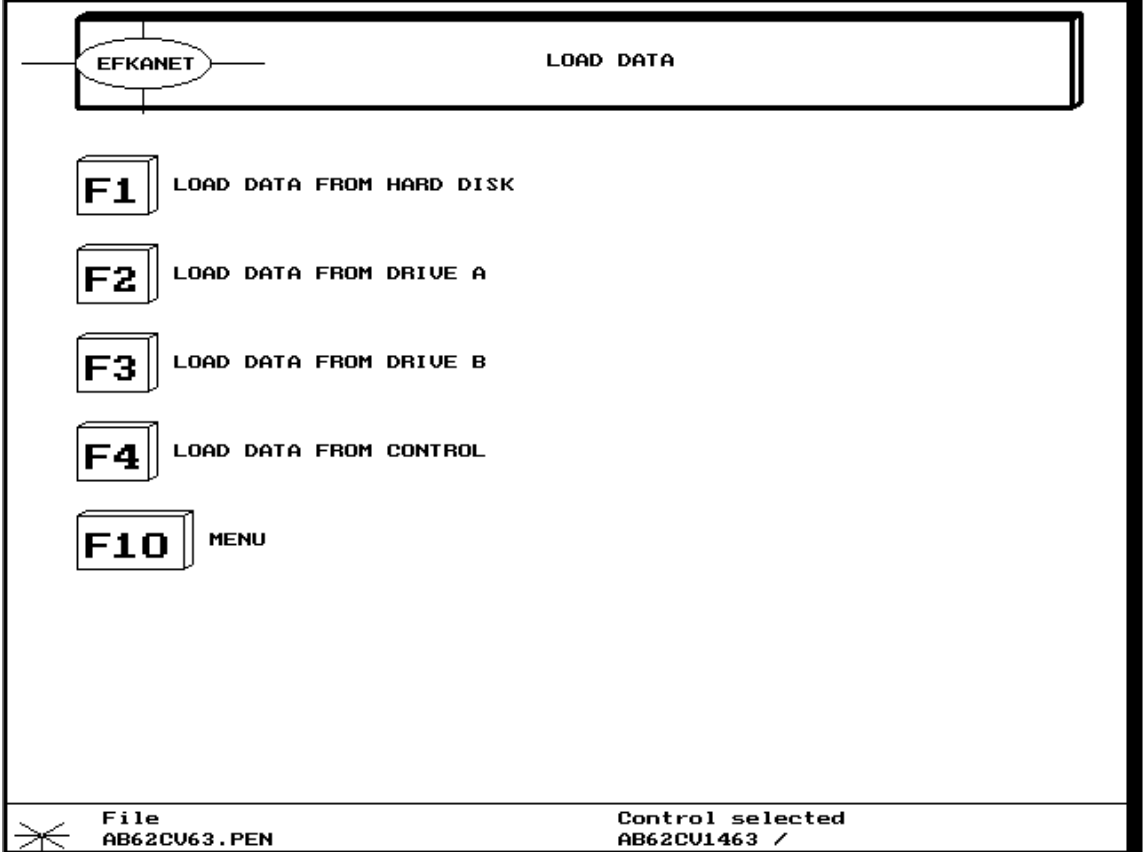

Sie sehen erneut das Untermenü "Daten laden".

- Drücken Sie die Taste "F4", um die Daten  $\blacksquare$ von der Steuerung zu laden.
- $\rightarrow$  Weiter nächste Seite !

The sub menu "Load data" is shown again.

- Press pushbutton "F4" to load data from the  $\mathbf{u} = \mathbf{0}$ control.
- $\rightarrow$  Continued next page !

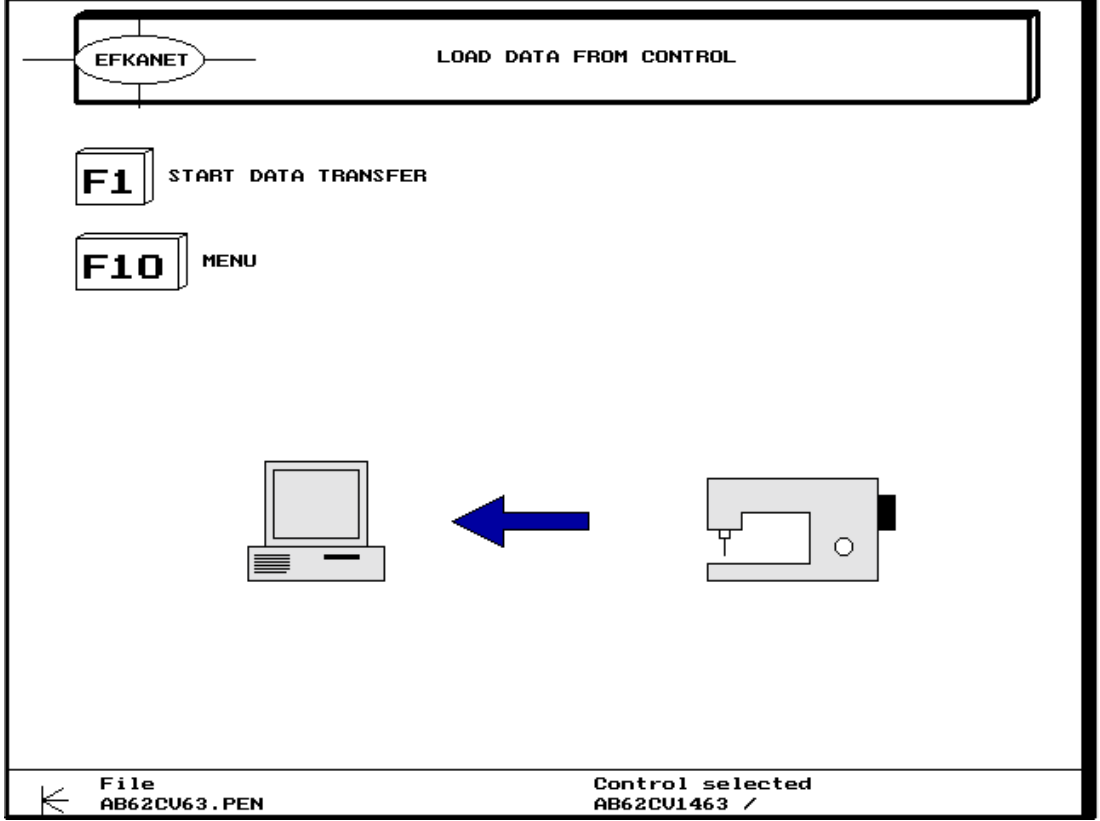

Sie sehen das Untermenü "Daten von Steuerung laden".

**EXECUTE:** Drücken Sie die Taste "F1", um die Übertragung der Daten zu starten.

Die Übertragung kann einige Sekunden dauern! Während der Übertragung zeigt ein Fenster "Datenübertragung aktiv"!

Nach erfolgreicher Übertragung erhalten Sie die Information "Datenübertragung beendet".

**·** Drücken Sie die Taste "F10", um zum Untermenü "Daten laden" zurück zu kommen.

Eventuelle Fehlermeldungen sind auf den nächsten Seiten beschrieben.

→ Weiter nächste Seite !

The sub menu "[Down]**Load data from control**" is shown.

**Press pushbutton "F1**" to start data transfer.

The transfer can take a few seconds. During transfer a window shows "Data transfer active".

When the transfer has been successfully completed, the screen shows "Data transfer completed".

**Press pushbutton "F10<sup>°</sup> to return to the** submenu "Load data".

Possible error messages will be described on the following pages.

 $\rightarrow$  Continued next page !

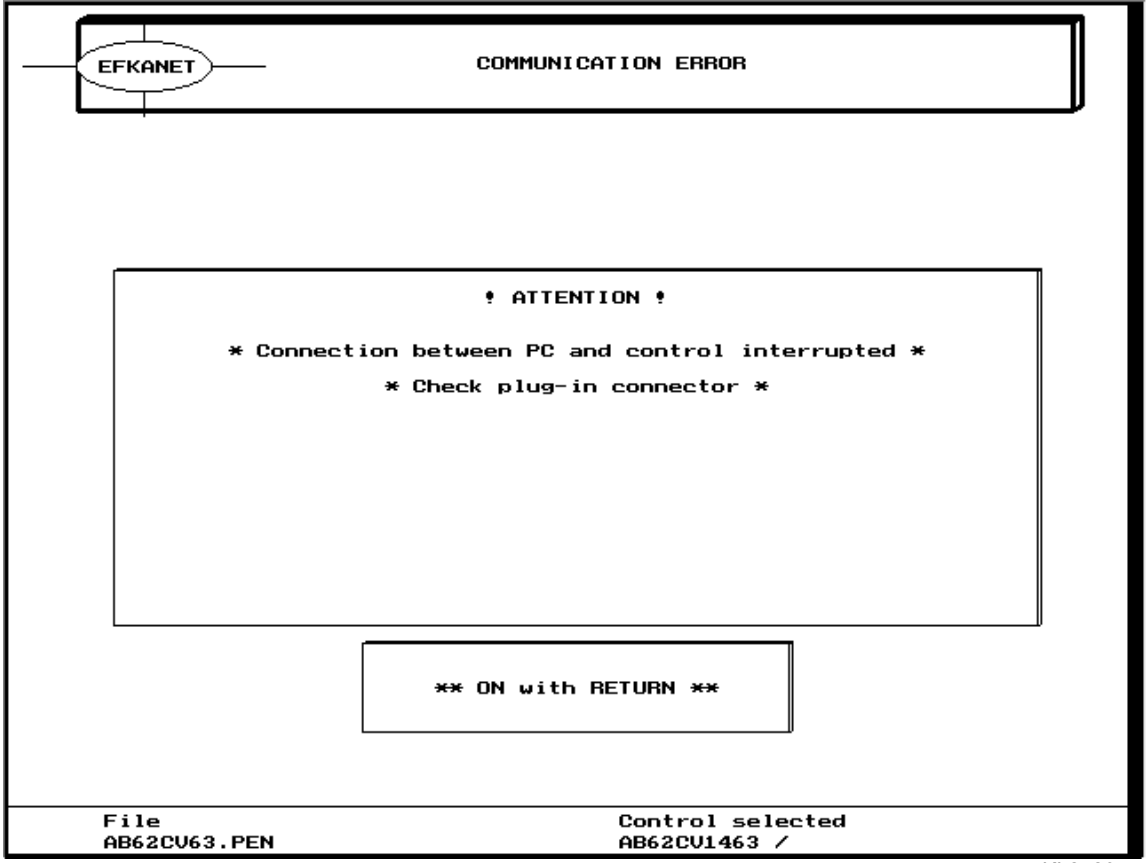

Sie sehen die Fehlermeldung "Übertragungsfehler". Das eingeblendete Fenster weist auf eine fehlerhafte Verbindung vom PC zur Steuerung hin.

- **·** Drücken Sie die Taste "Eingabe", um die Mitteilung zu bestätigen. Danach wird wieder das Bild 28 angezeigt.
- · Überprüfen Sie die Verbindung von PC zur Steuerung (ggf. die Com1- / Com2-Auswahl) und starten Sie das EFKANET erneut.

→ Weiter nächste Seite !

The error message "**Communication error**<sup>"</sup> is shown. The window which appears on the screen indicates that the connection between PC and control unit has been interrupted.

- Press the "Enter" button to confirm. Figure 28 will be shown again.
- ! Check the connection between PC and control unit (if necessary, select Com1 / Com2) and restart EFKANET.
- $\rightarrow$  Continued next page !

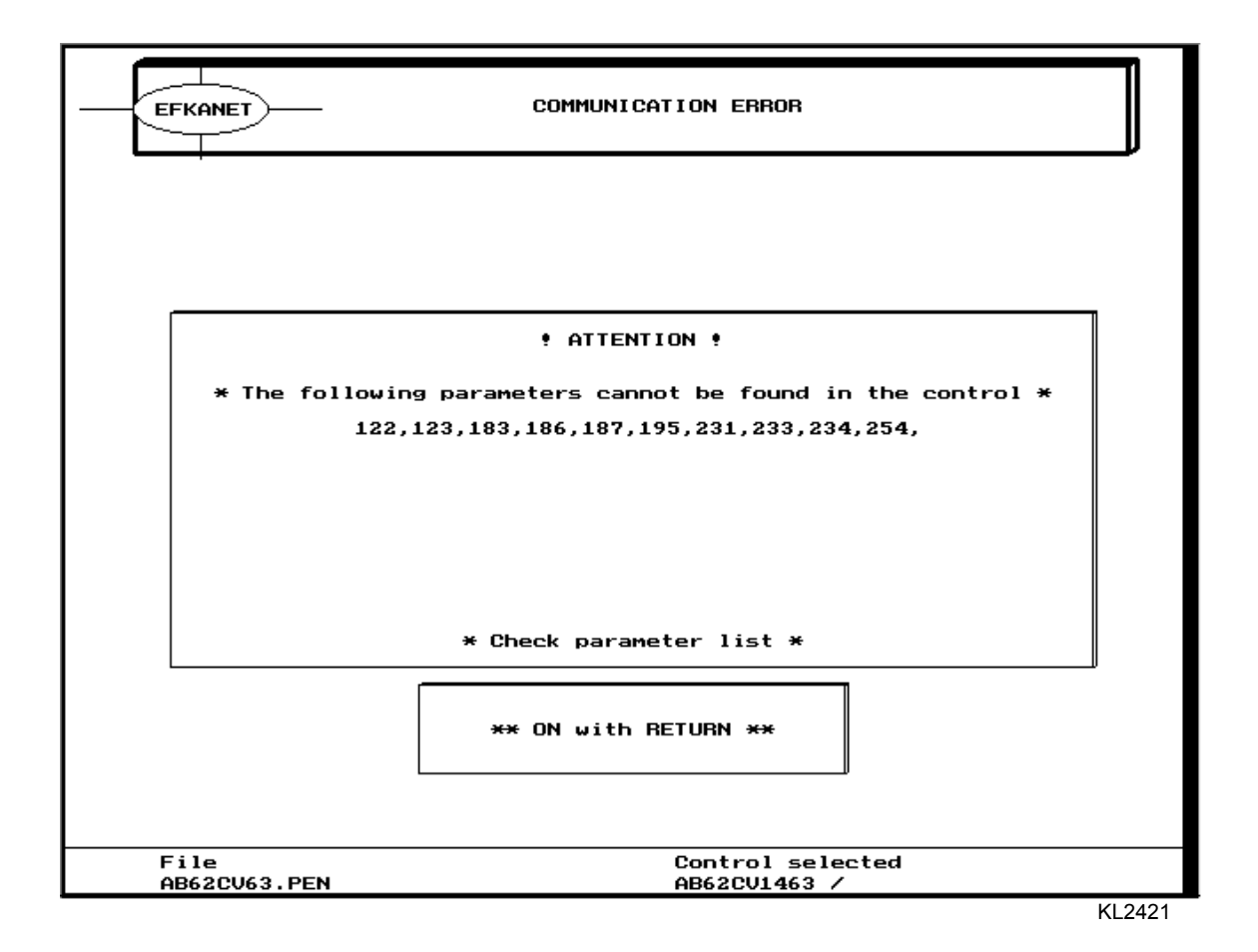

Sie sehen die Fehlermeldung "Übertragungsfehler".

Das eingeblendete Fenster weist auf Parameter hin, die in der Steuerung nicht vorgefunden wurden. In diesem Fall haben Sie eine Steuerung, die einen älteren Programmstand als die Efka-Datei hat. Somit kann es vorkommen, daß neue Parameter in der Datei vorhanden sind, die in der älteren Programmversion der Efka-Steuerung noch fehlen. Die Übertragung aller anderen Parameter wurde trotzdem erfolgreich abgeschlossen.

- **·** Drücken Sie die Taste "Eingabe", um die Mitteilung zu bestätigen. Danach wird wieder das Bild 28 angezeigt.
- → Weiter nächste Seite !

The error message "**Communication error**<sup>"</sup> is shown.

The window which appears on the screen indicates parameters that have not been found in the control. The Efka file contains parameters which may not exist in a previous program version. All other parameters have been successfully transferred.

- Press the "**Enter**" button to confirm. Figure 28 will be shown again.
- $\rightarrow$  Continued next page !

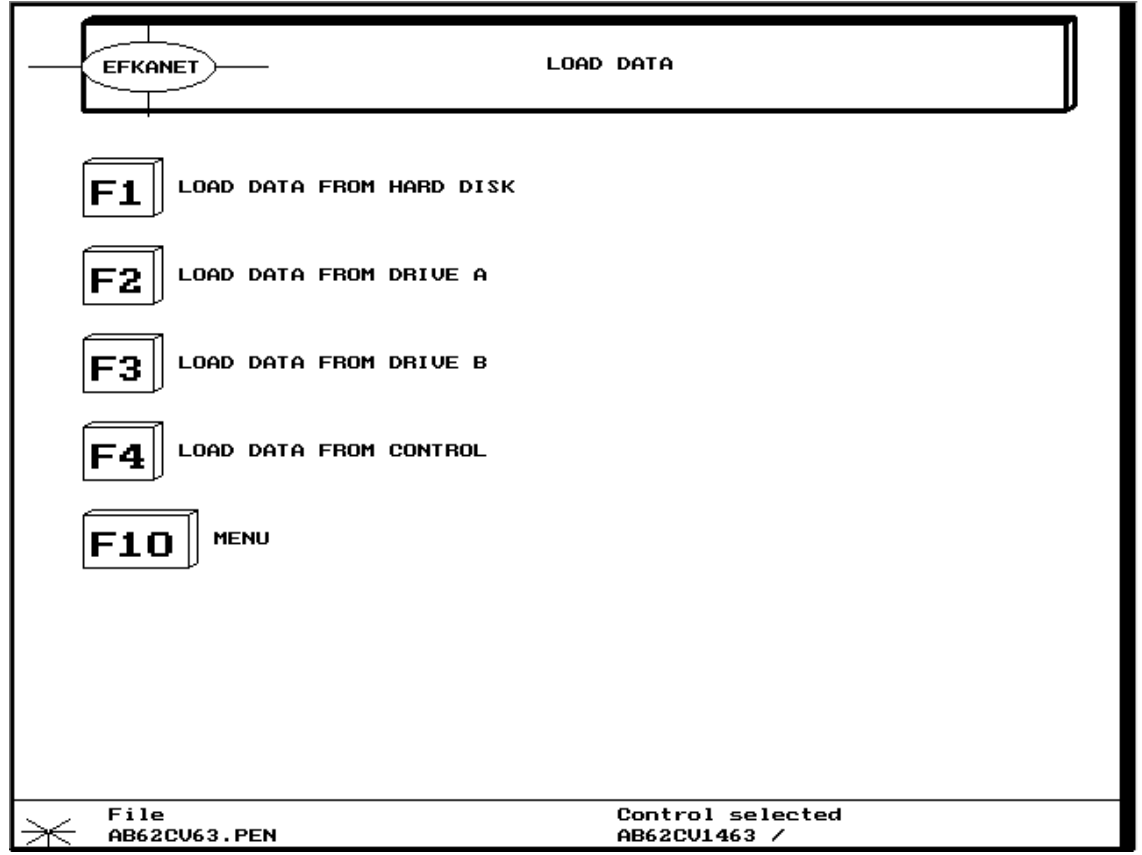

Nach der Datenübertragung befinden Sie sich wieder im Menü "Daten laden".

- Drücken Sie die Taste "F10", um wieder in  $\blacksquare$ das Hauptmenü zurückzukommen.
- $\rightarrow$  Weiter nächste Seite !

After the data transfer the program returns to the menu "Load data".

- Press pushbutton "F10" to return to the main  $\blacksquare$ menu.
- $\rightarrow$  Continued next page !

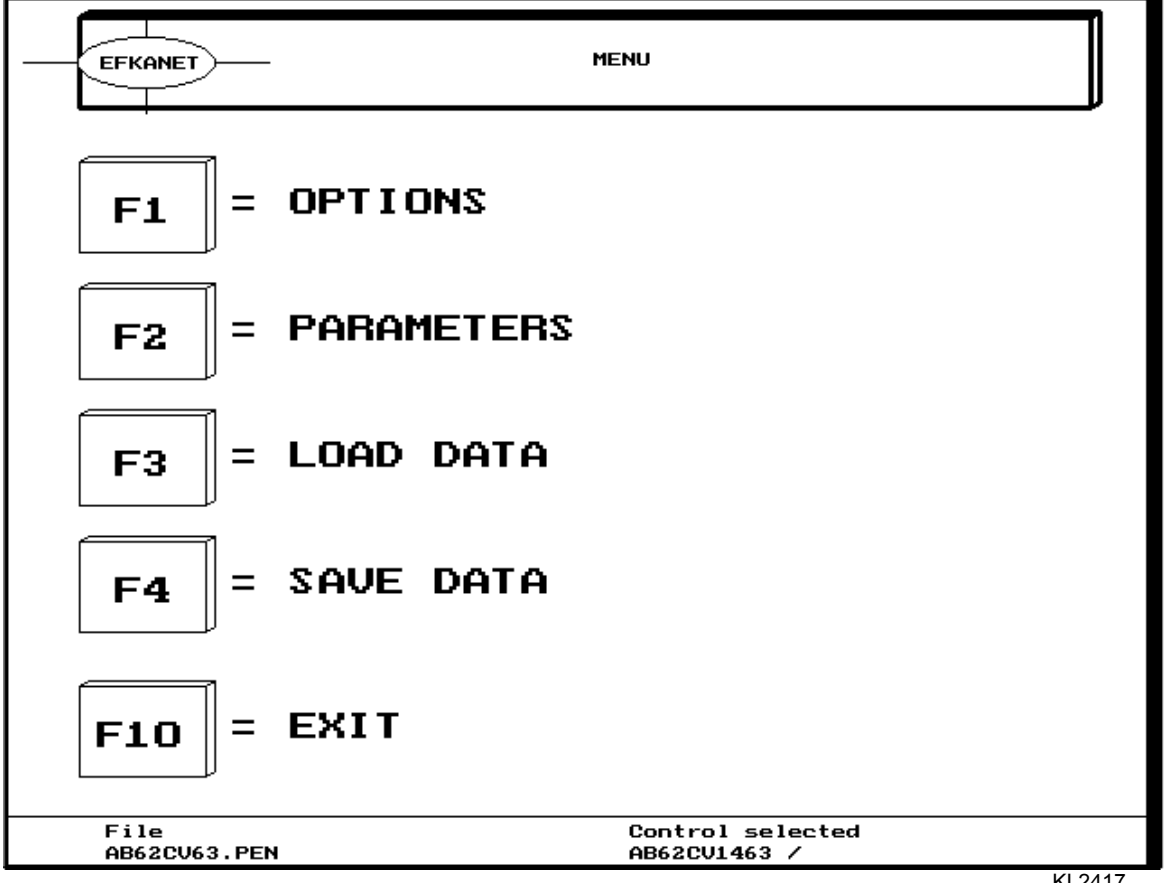

Nach der Übertragung der Daten von der Steuerung in den PC kann ein Vergleich zwischen dem PC und der Steuerung erfolgen.

- $\blacksquare$ Drücken Sie die Taste "F1", um in das Untermenü "OPTIONEN" zu gelangen.
- → Weiter nächste Seite!

After data transfer from control to PC, the respective data can be compared.

- $\blacksquare$ Press pushbutton "F1" to get to the sub menu "OPTIONS".
- $\rightarrow$  Continued next page !

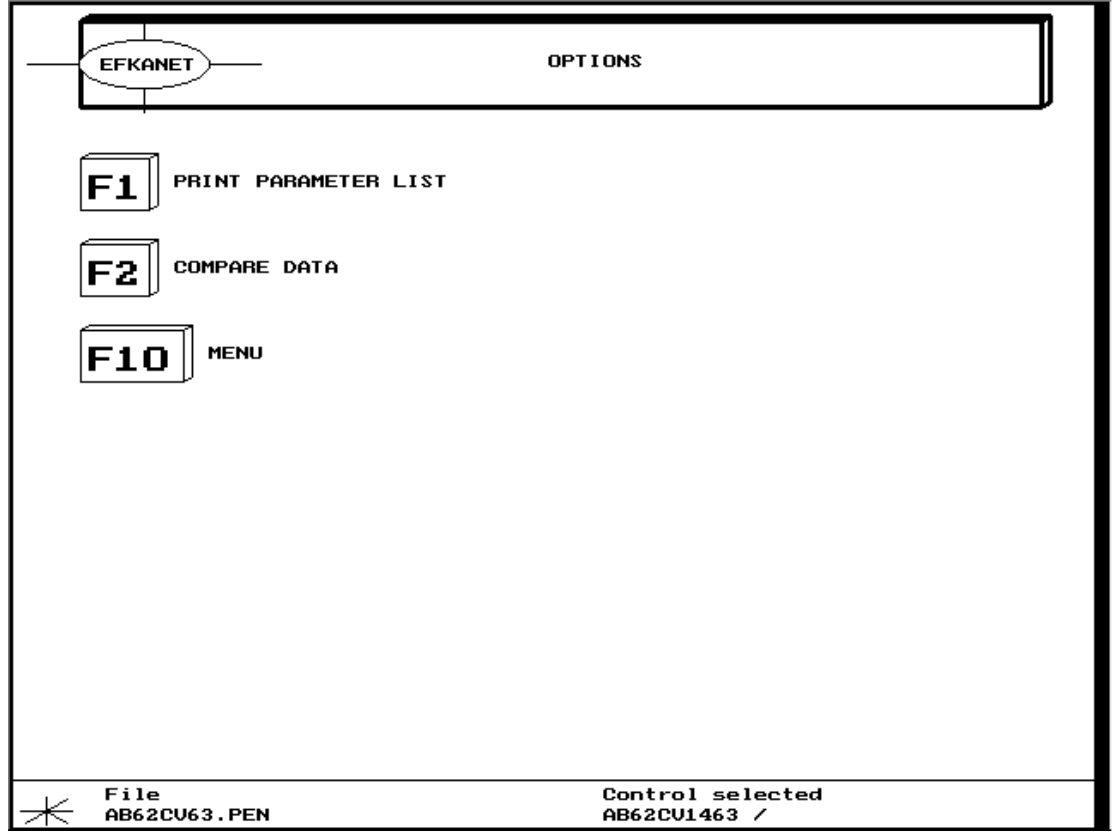

Auf dem Bildschirm sehen Sie das Untermenü "OPTIONEN".

- Durch Drücken der Taste "F1" können Sie die  $\blacksquare$ Datei als Parameterliste ausdrucken.
- $\blacksquare$ Drücken Sie die Taste "F2", um in das Menü "Datenvergleich" zu kommen.
- → Weiter nächste Seite !

The screen shows the sub menu "OPTIONS".

- By pressing pushbutton "F1" the file can be  $\mathbf{r}$  . printed out in the form of a parameter list.
- Press pushbutton "F2" to get to the menu  $\blacksquare$ "Compare data".
- $\rightarrow$  Continued next page !

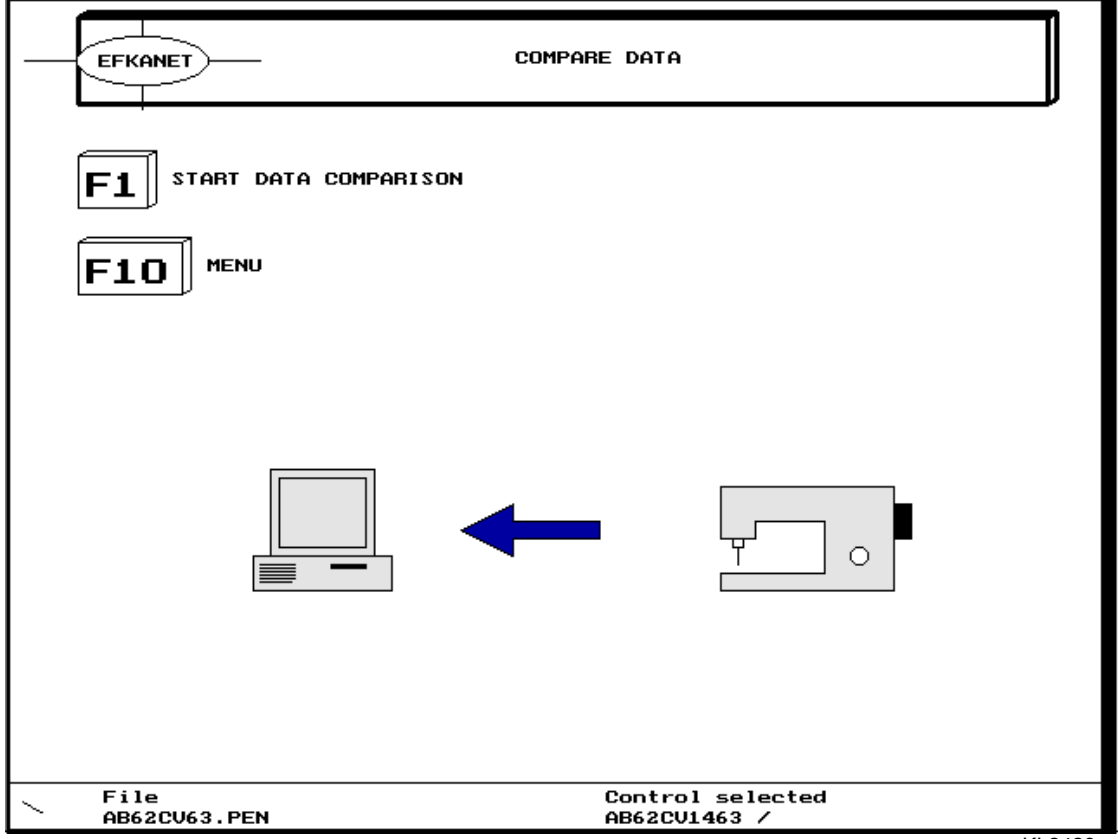

Sie sehen das Untermenü "Daten vergleichen".

" Drücken Sie die Taste "F1", um den Vergleich zu starten.

Die Übertragung zum Vergleich der Daten wird gestartet. Am Ende der Übertragung wird Ihnen über ein Fenster mitgeteilt, ob die Daten von PC und Steuerung identisch sind.

Sind unterschiedliche Daten vorhanden erscheint ein Fenster mit weiteren Informationen. Siehe nächste Seite.

→ Weiter nächste Seite !

The sub menu "Compare data" is shown.

**Press pushbutton "F1<sup>°</sup> to start the comparison.** 

Data transfer for the comparison of the data is started. At the end of the transfer, a window indicates whether PC and control data are identical.

If the data are different the window pictured on the following page appears.

 $\rightarrow$  Continued next page !

#### **BILD / FIGURE 31:**

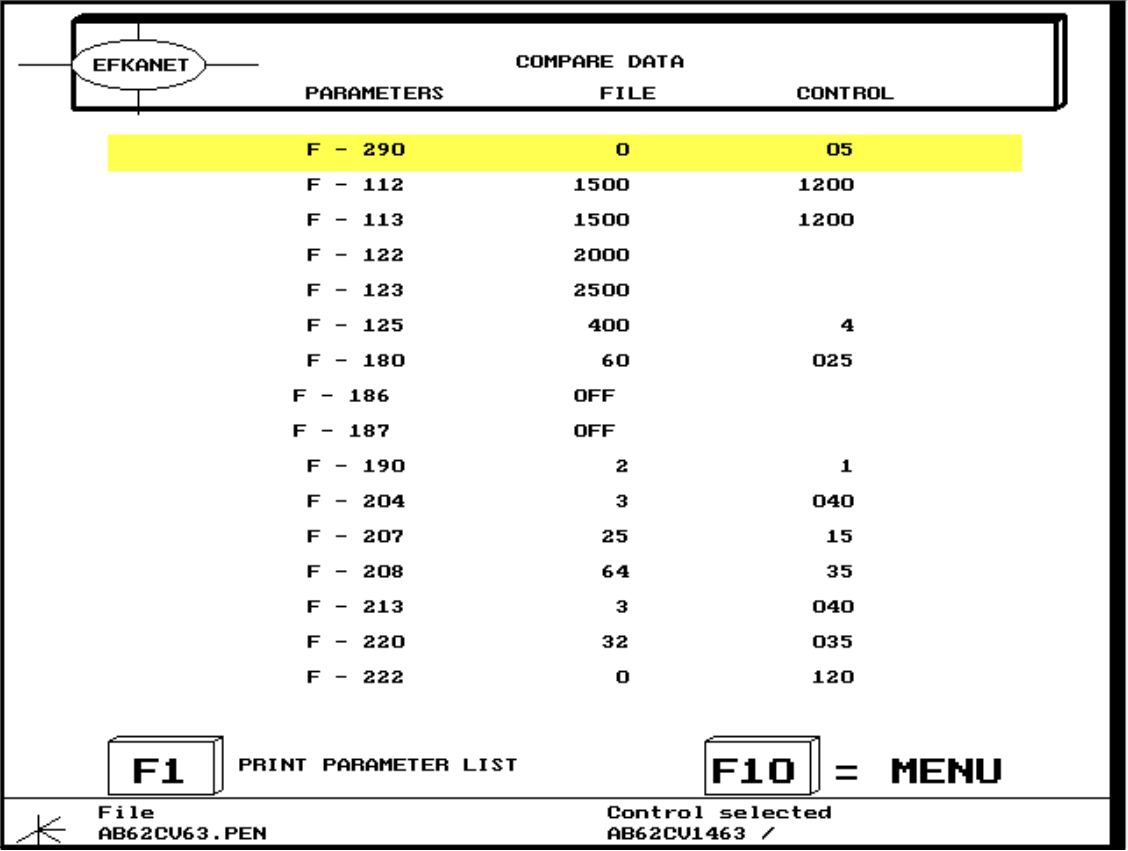

KL2424

Sie sehen eine Liste von Parametern mit unterschiedlichen Werten der Parameter im PC und der Steuerung. Mit der Taste "F1" kann die Liste ausgedruckt werden.

- **·** Drücken Sie die Taste "F10", um in das Hauptmenü zurück zukommen.
- → Weiter nächste Seite !

A list of parameters with different parameter values in the PC and in the control are shown. The list can be printed out by pressing pushbutton  $,$ **F1** $\lq$ <sup>.</sup>.

- **Press pushbutton "F10<sup>°</sup> to return to the main** menu.
- $\rightarrow$  Continued next page !

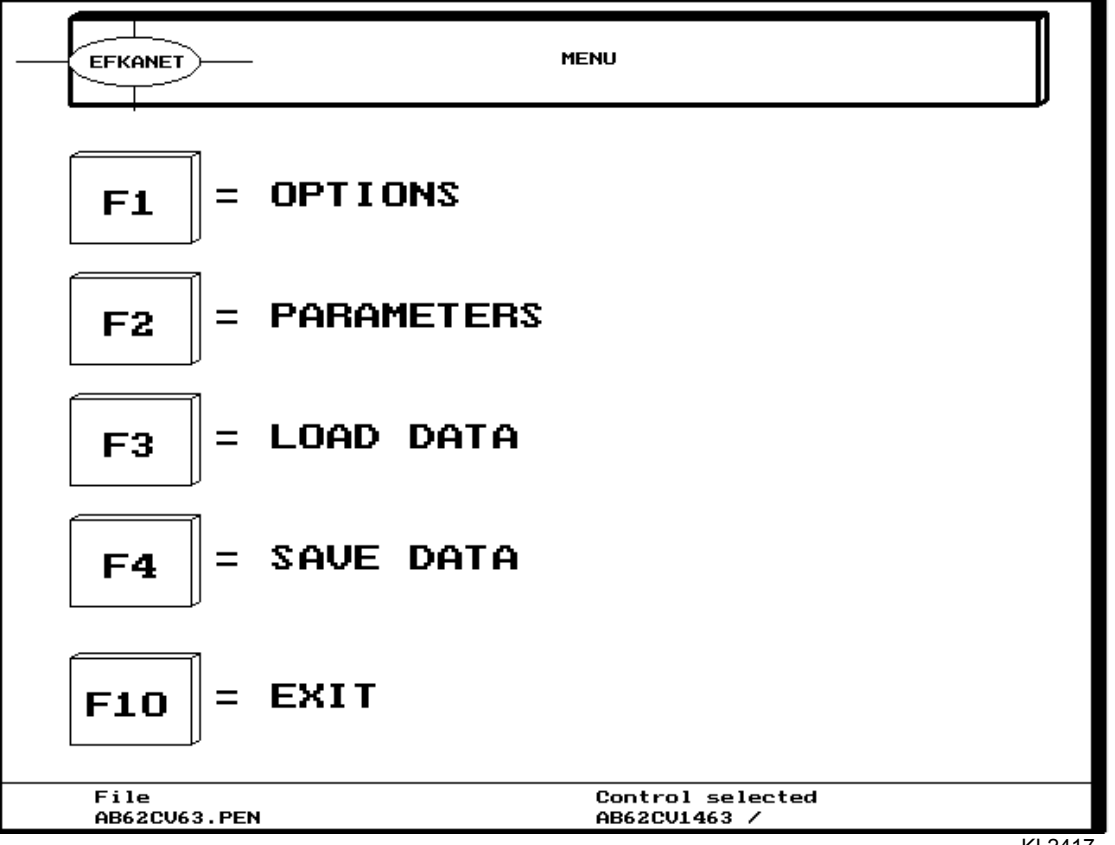

Es ist möglich, einzelne Parameter direkt am PC zu verändern.

- $\blacksquare$ Drücken Sie die Taste "F2", um in das Untermenü "Parameter" zu gelangen.
- → Weiter nächste Seite !

It is possible to modify parameters directly on the PC.

- $\blacksquare$ Press pushbutton "F2" to get to the sub menu "Parameters".
- $\rightarrow$  Continued next page !

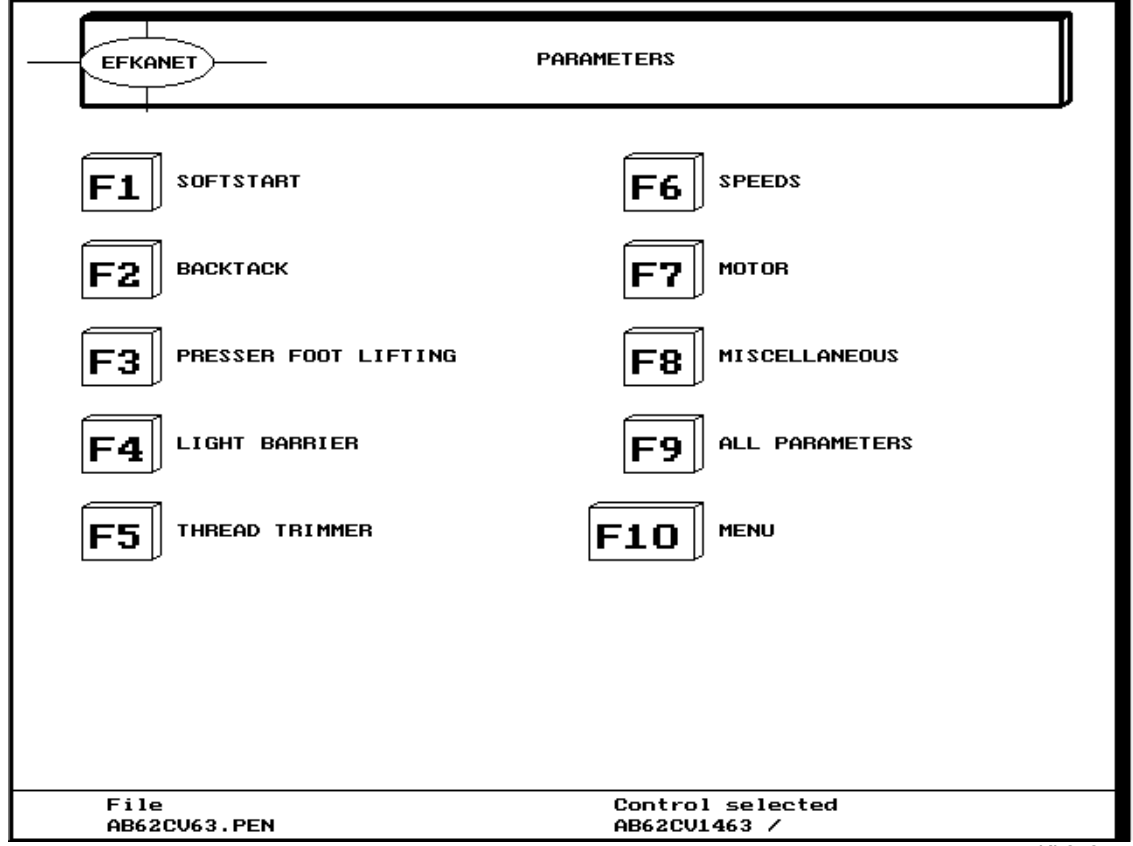

Sie sehen das Untermenü "Parameter".

Mit den Tasten "F1...F8" können Sie sich in Parameter einwählen, die in Funktionsgruppen eingeteilt sind. Mit der Taste "F9<sup>°</sup> kann die Gesamtliste aller Parameter angewählt werden.

Nachfolgend soll z.B. die Anfangsriegeldrehzahl verändert werden.

**EXECUTE:** Drücken Sie die Taste "**F9**<sup>°</sup>, um in die komplette Parameterliste zu kommen.

→ Weiter nächste Seite !

The sub menu "Parameters" is shown.

By pressing pushbuttons "F1...F8<sup>°</sup> you can select functional groups of parameters. A list of all parameters can be selected by pressing pushbutton Ñ**F9**ì.

Example: The start backtacking speed is to be changed.

- **Press pushbutton "F9<sup>°</sup> to get to the complete** parameter list.
- $\rightarrow$  Continued next page !

**BILD / FIGURE 13:** 

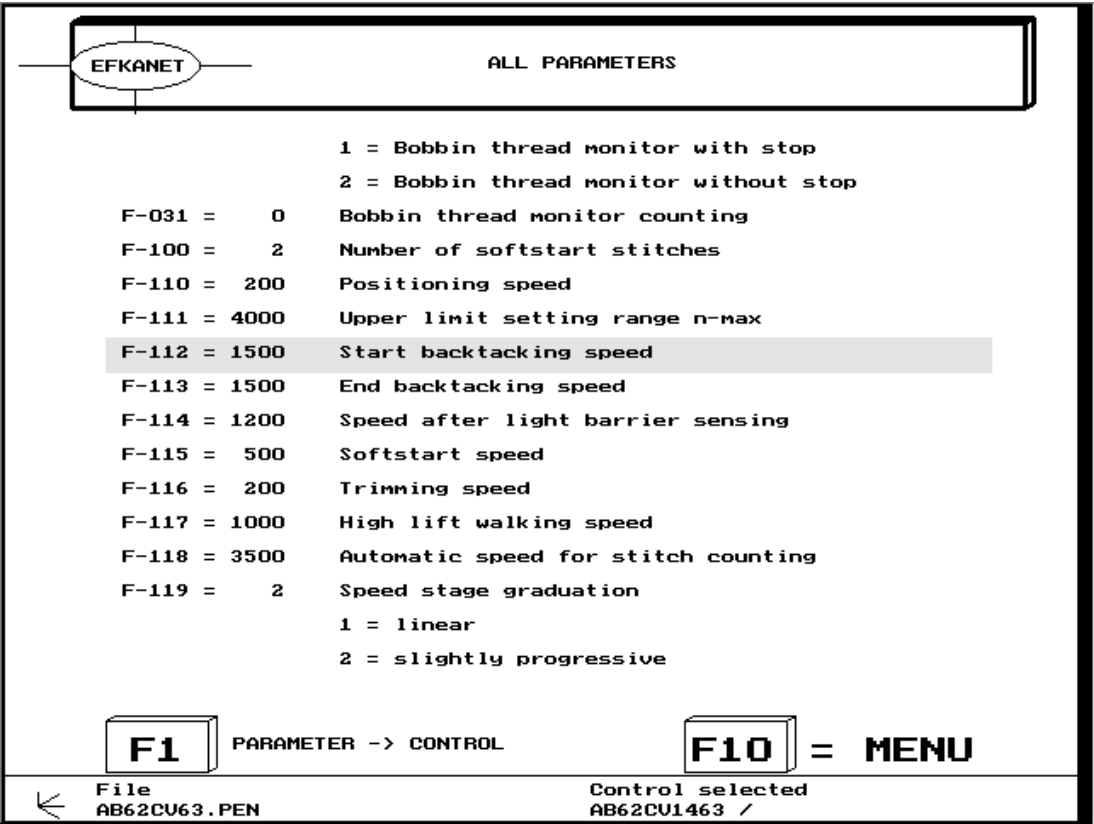

KL2426

Sie sehen die Liste aller Parameter und der zugehörigen Parameterwerte, sowie die Parameterwerte, sowie die Beschreibung dazu.

Mit den Tasten "Pfeil aufwärts/abwärts" bzw. "Bild aufwärts/abwärts" können Sie einen<br>Parameter aus der Liste auswählen. Der aus der Liste auswählen. Der ausgew‰hlte Parameter ist mit gelber Farbe unterlegt.

Im konkreten Beispiel wird der Parameter "F-112" ausgewählt.

- **Eingabe**", um den Parameter zu öffnen.
- → Weiter nächste Seite !

The list of all parameters and corresponding parameter values and their description is shown. Select a parameter from the list by pressing pushbuttons "Arrow up/down" and/or "Page **up/down**". The selected parameter is set on a yellow background.

In the example parameter "F-112<sup>°</sup> has been selected.

- Press the "Enter" button to open the parameter.
- $\rightarrow$  Continued next page !

**BILD / FIGURE 15:** 

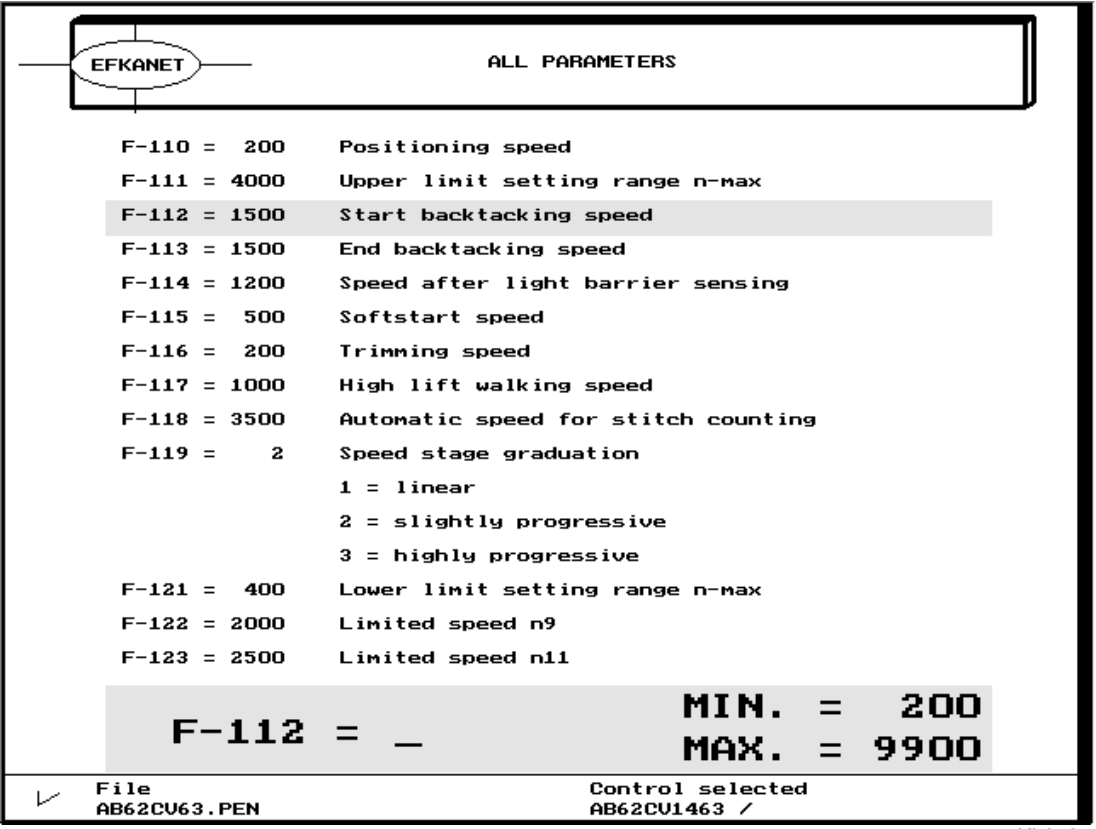

KL2427

Im unteren Bildschirmrand erscheint ein gelbes Fenster. Es wird die Parameternummer und ein "=" Zeichen eingeblendet. Sie werden dazu aufgefordert einen neuen Wert für den Parameter F-112 einzugeben. Der zulässige Wertebereich des Parameters wird auf der rechten Seite des gelben Fensters angegeben.

- ! Geben Sie einen neuen Parameterwert ein und quittieren Sie durch Drücken der Taste "Eingabe".
- → Weiter nächste Seite !

A yellow window appears on the lower edge of the screen. The parameter number and the <sub>1</sub><sup> $=$ <sup>2</sup> sign is</sup> shown. You are asked to input a new value for parameter F-112. The permissible range of values is indicated on the right side of the yellow window.

- ! Input a new parameter value and press the "**Enter"** button.
- $\rightarrow$  Continued next page !

**BILD / FIGURE 16:** 

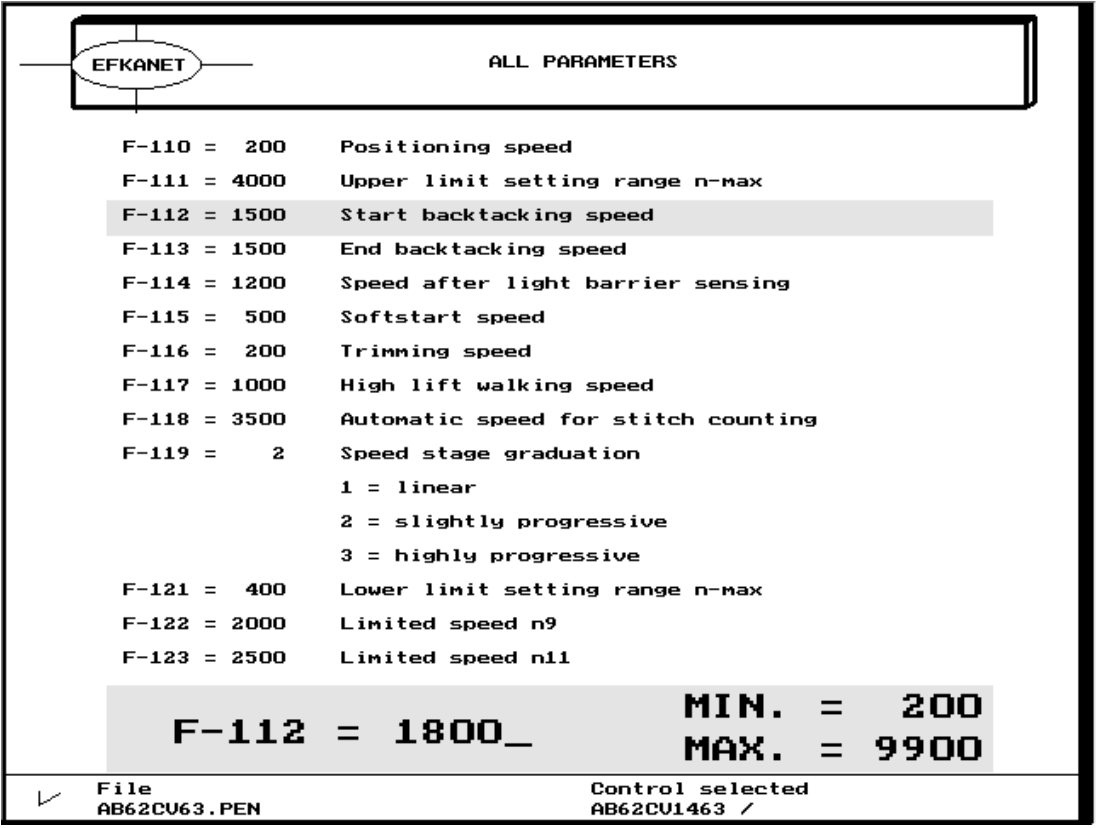

**KL2428** 

Nach Eingabe eines neuen Parameterwertes wird der Parameter in der Liste sofort aktualisiert. Ist der Wert außerhalb des zulässigen Bereiches, ertönt ein kurzer Ton. Sie müssen die Eingabe dann wiederholen.

- $\blacksquare$ Geben Sie einen neuen Parameterwert ein (hier 1800) und quittieren Sie durch Drücken der Taste "Eingabe".
- $\rightarrow$  Weiter nächste Seite !

After having inputted a new parameter value, the parameter is immediately updated in the list. Should the value be outside the permissible range, a short tone will be heard. The input must be repeated.

- Input a new parameter value (here 1800) and  $\blacksquare$ press the ",,**Enter**" button.
- $\rightarrow$  Continued next page !

**BILD / FIGURE 14:** 

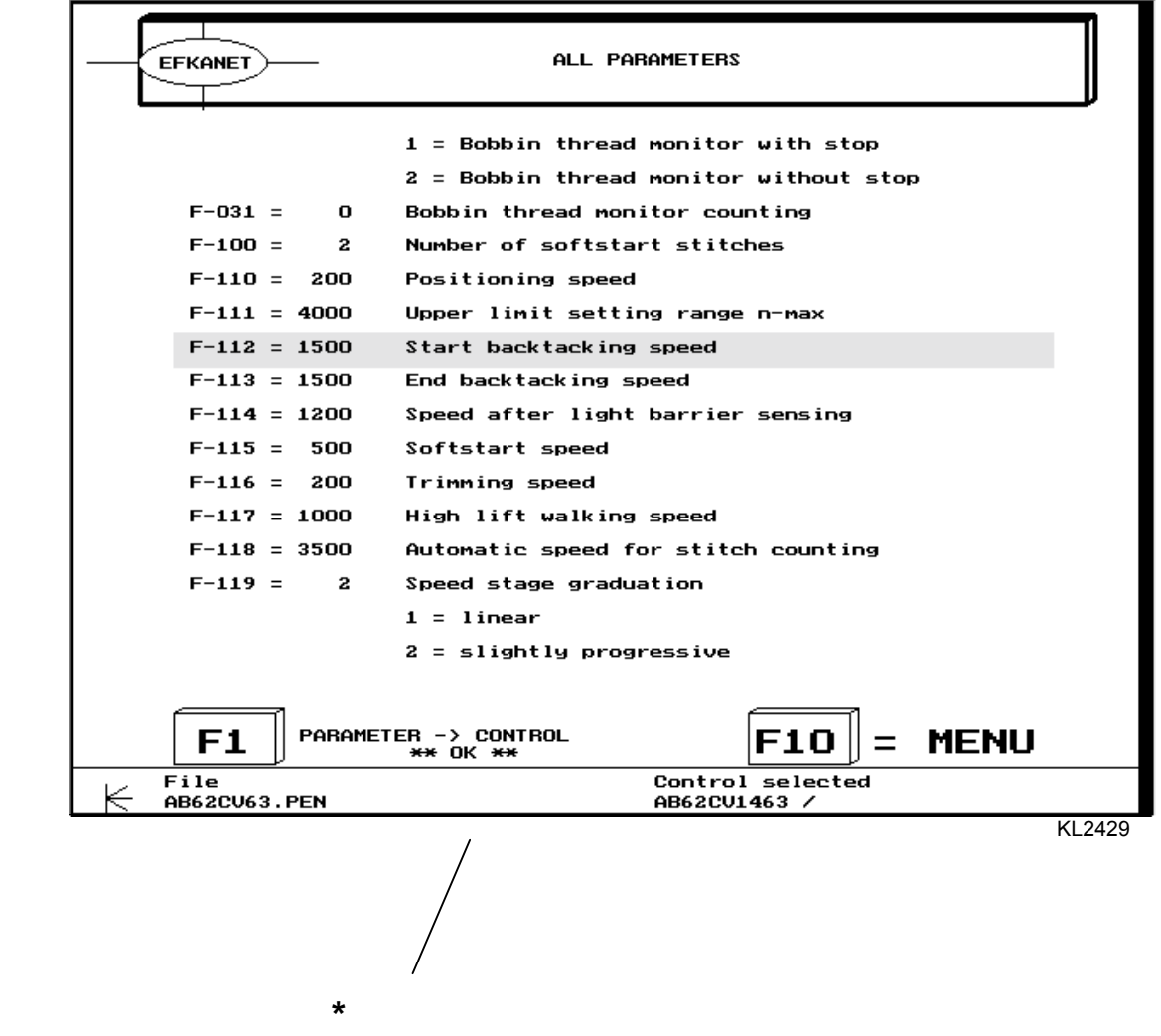

Der in der Parameterliste "gelb" unterlegte (und damit ausgewählte) Parameter kann durch Drücken der Taste "F1" unmittelbar an die Steuerung übertragen werden.

- Drücken Sie die Taste "**F1**".
- \* Bei erfolgreicher Übertragung erscheint rechts von der Taste "F1" im Bildschirm ein blinkendes "**OK**".
- **·** Drücken Sie die Taste "F10", um in das Hauptmenü zurück zu kommen.
- → Weiter nächste Seite !

The parameter on the yellow background selected from the parameter list can be transmitted to the control directly by pressing pushbutton "F1".

- **Press pushbutton "F1".**
- \* When the transmission has been successfully completed, a blinking "OK" appears on the right side of pushbutton "**F1**<sup>"</sup>.
- Press pushbutton "F10<sup>°</sup> to return to the main menu.
- $\rightarrow$  Continued next page !

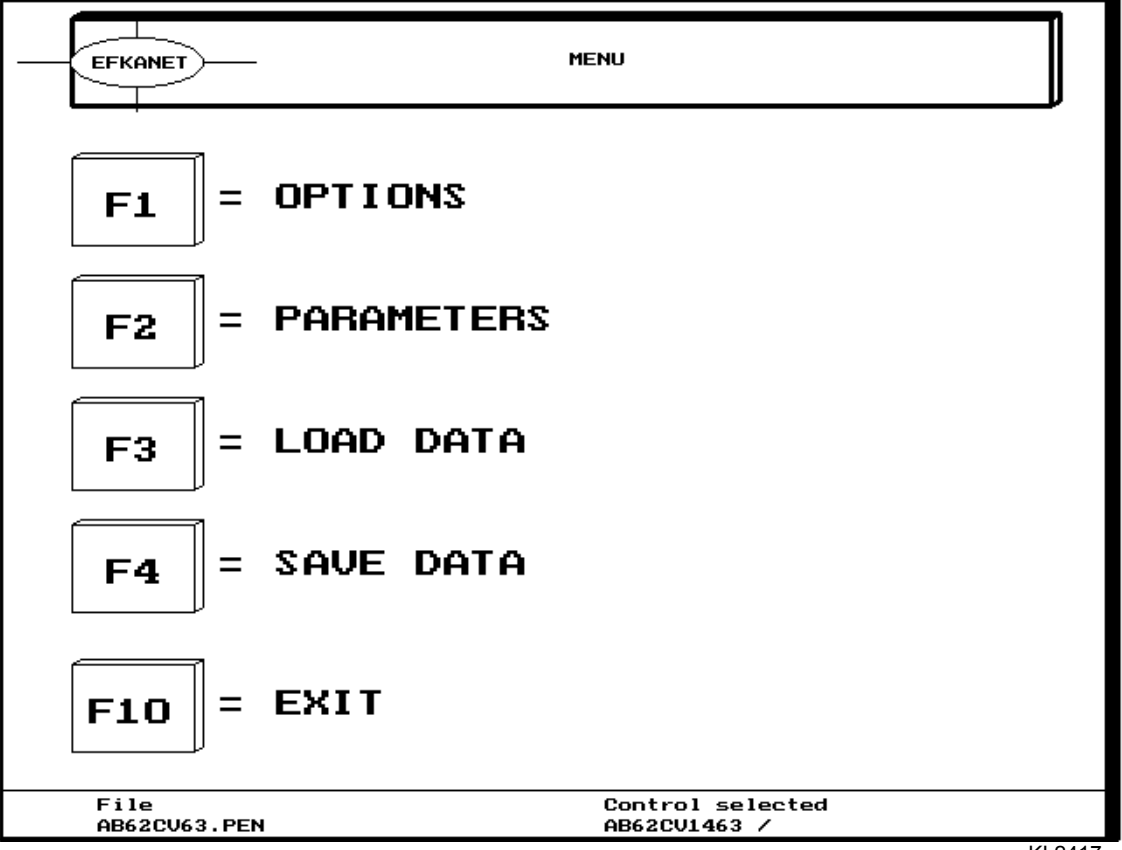

Nachdem die Daten von der Steuerung in den PC geladen und evtl. noch korrigiert wurden, können diese Daten unter Angabe eines neuen Dateinamens auf der Festplatte im PC oder auf einer externen Diskette abgespeichert werden. Es bietet sich an, Parameterwerte, die für eine spezielle Maschine und für einen Kunden programmiert wurden, unter Angabe des Kundennamens und der Maschinenklasse abzuspeichern. Damit ist jederzeit möglich, weitere Maschinen für den ausgewählten Kunden zu einem späteren Zeitpunkt mit exakt den gleichen Parametern zu programmieren.

**•** Drücken Sie die Taste "F4", um in das Untermenü "Daten speichern" zu kommen.

→ Weiter nächste Seite !

After the data have been downloaded (and possibly corrected) from the control into the PC, they can be saved under a new file name on Hard Disk in the PC or on Floppy Disk.

It would be convenient to save parameter values that have been programmed for a special machine and for a customer under the customer name and machine class. This way, further machines for the selected customer can be programmed with the same parameters at a later date.

- Press pushbutton **F4<sup>24</sup>** to get to the sub menu "Save data".
- $\rightarrow$  Continued next page !

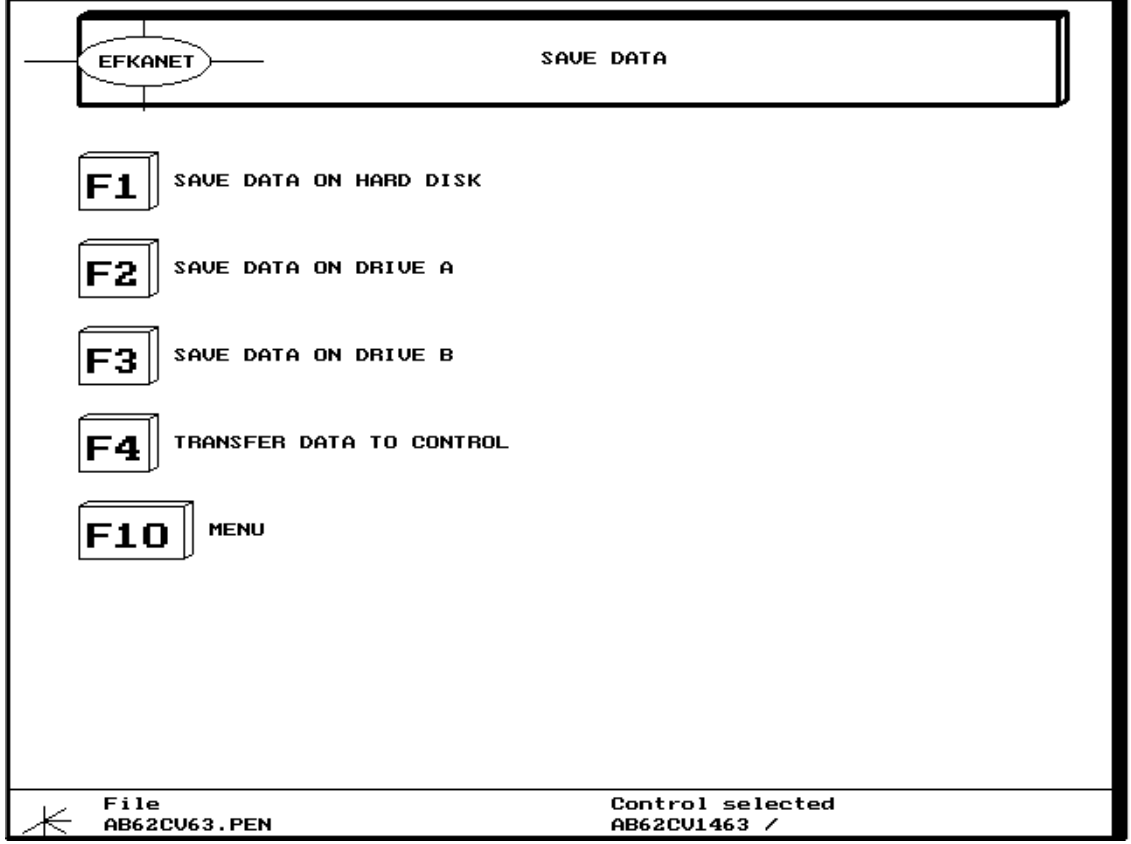

Sie sehen das Untermenü "Daten speichern". Sie haben die Auswahl Daten auf die Festplatte, auf externe Disketten oder in die Steuerung abzuspeichern.

- $\blacksquare$ Drücken Sie die Taste "F1", um die Parameter-Daten als Datei auf die Festplatte des PC abzuspeichern.
- → Weiter nächste Seite !

The sub menu "Save data" is shown. You can choose to save data on Hard Disk in the PC, on Floppy Disk or in the control.

 $\blacksquare$ Press pushbutton "F1" to save the parameter data as a file on PC's Hard Disk.

 $\rightarrow$  Continued next page !

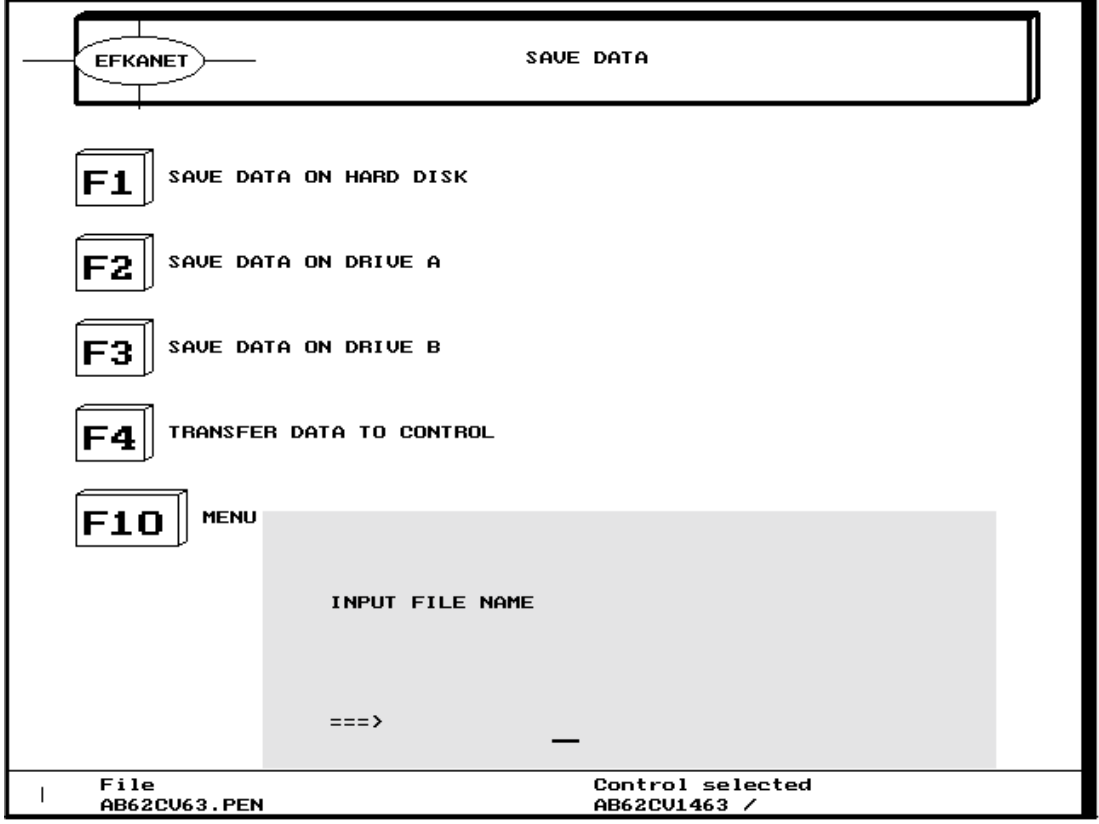

In einem gelben Eingabefenster werden Sie aufgefordert, einen Namen für die Datei einzugeben.

→ Weiter nächste Seite !

In a yellow input window you are asked to input a file name.

 $\rightarrow$  Continued next page !

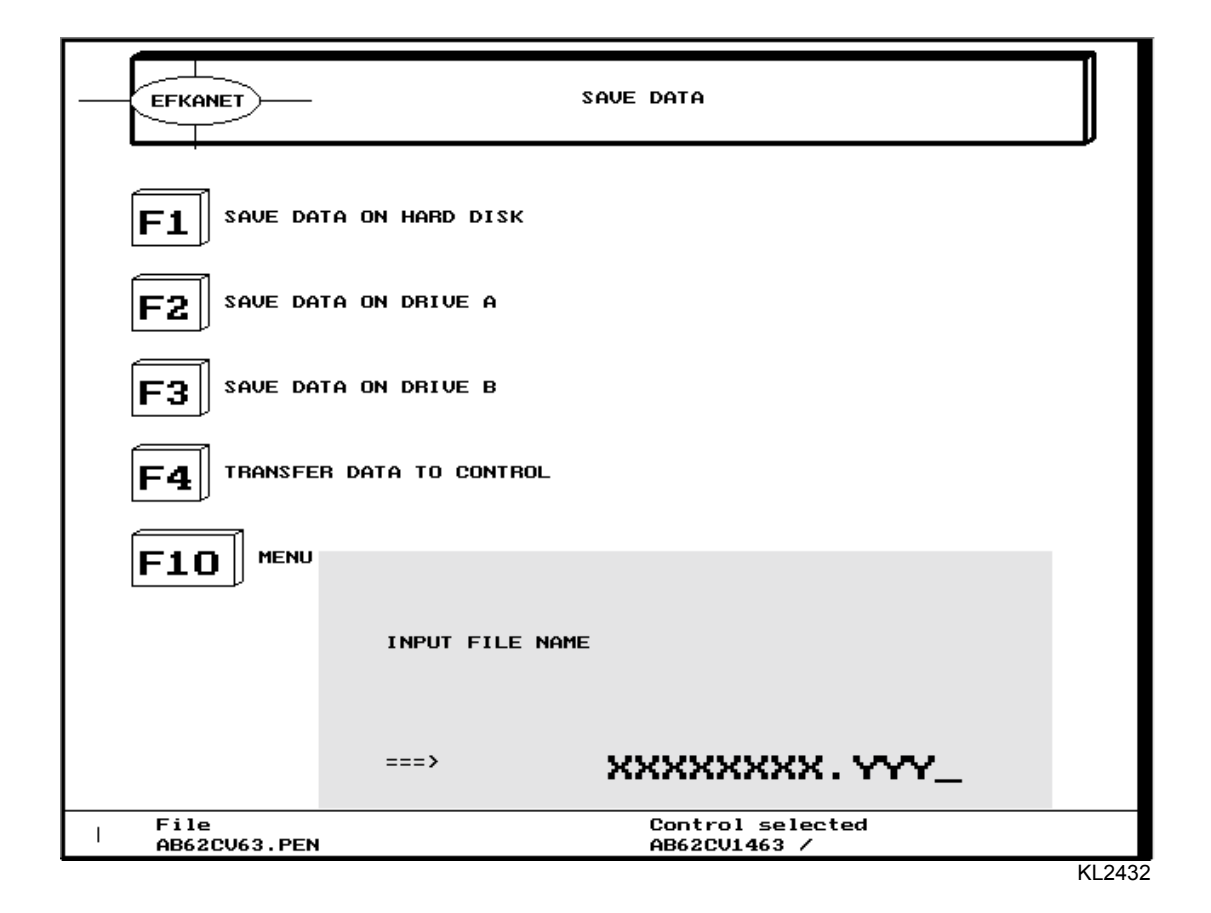

Sie können einen Datei-Namen mit maximal 8 Zeichen vor dem Punkt und 3 Zeichen nach dem Punkt eingeben. ( **XXXXXXXX.YYY** ) In der Praxis hat es sich mittlerweile bew‰hrt, den Kundennamen als Dateinamen anzugeben. Die 3 Zeichen rechts vom Punkt können in diesem Fall auch als fortlaufende Nummer verwendet werden.

#### **Beispiel: Meier.005**

- Geben Sie einen Dateinamen ein und drücken Sie anschließend die Taste "Eingabe".
- → Weiter nächste Seite !

You can input a file name with max. 8 digits before the dot and 3 digits after the dot (**XXXXXXXX.YYY**).

It has been proven convenient to use the customer name as file name. The 3 digits after the dot can be used as a consecutive number.

#### **Example: Meier.005**

- Input file name and press the "**Enter**" button.
- $\rightarrow$  Continued next page !

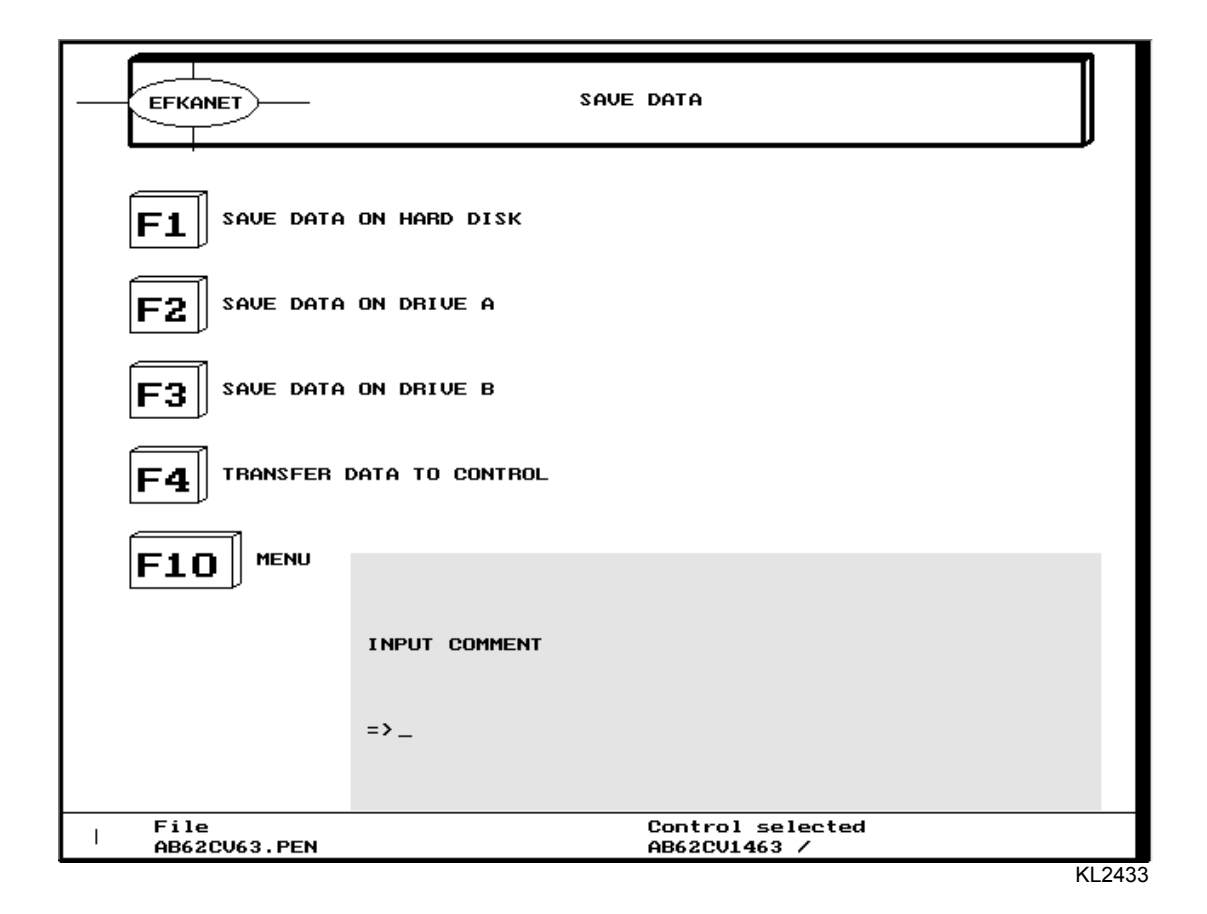

In einem weiteren gelben Eingabefenster werden Sie aufgefordert, einen Kommentar zur Datei einzugeben.

Hier können Sie bis zu 50 Zeichen eingeben. Es bietet sich an, Daten zur Maschinenklasse und des Auslieferungsdatums anzugeben. Bei der Auswahl einer Datei aus der Liste der eigenen Dateien wird der zugehörige Kommentar zu jeder Datei mit aufgelistet. So erleichtern die Hinweise im Kommentar evtl. bei der Auswahl der Datei.

Geben Sie einen Kommentar ein und drücken Sie anschließend die Taste "Eingabe".

Das Abspeichern der Datei auf die Festplatte wird durch einen Ton quittiert.

**·** Drücken Sie die Taste "F10", um in das Hauptmenü zurück zu kommen.

Ist der Dateiname bereits vergeben, erscheint eine Meldung. Siehe nächste Seite.

In another yellow input window you are asked to input a comment on the file.

You can input up to 50 characters. It would be convenient to use machine class data and date of delivery. When selecting a file from the list, the corresponding comment will be indicated as well. The comment may facilitate the selection.

Input comment and press the **"Enter**" button.

A tone confirms that the file has been saved on Hard Disk.

Press pushbutton "**F10**<sup>°</sup> to return to the main menu

If the file name has already been used the message pictured on the next page appears.

→ Weiter nächste Seite !

 $\rightarrow$  Continued next page !

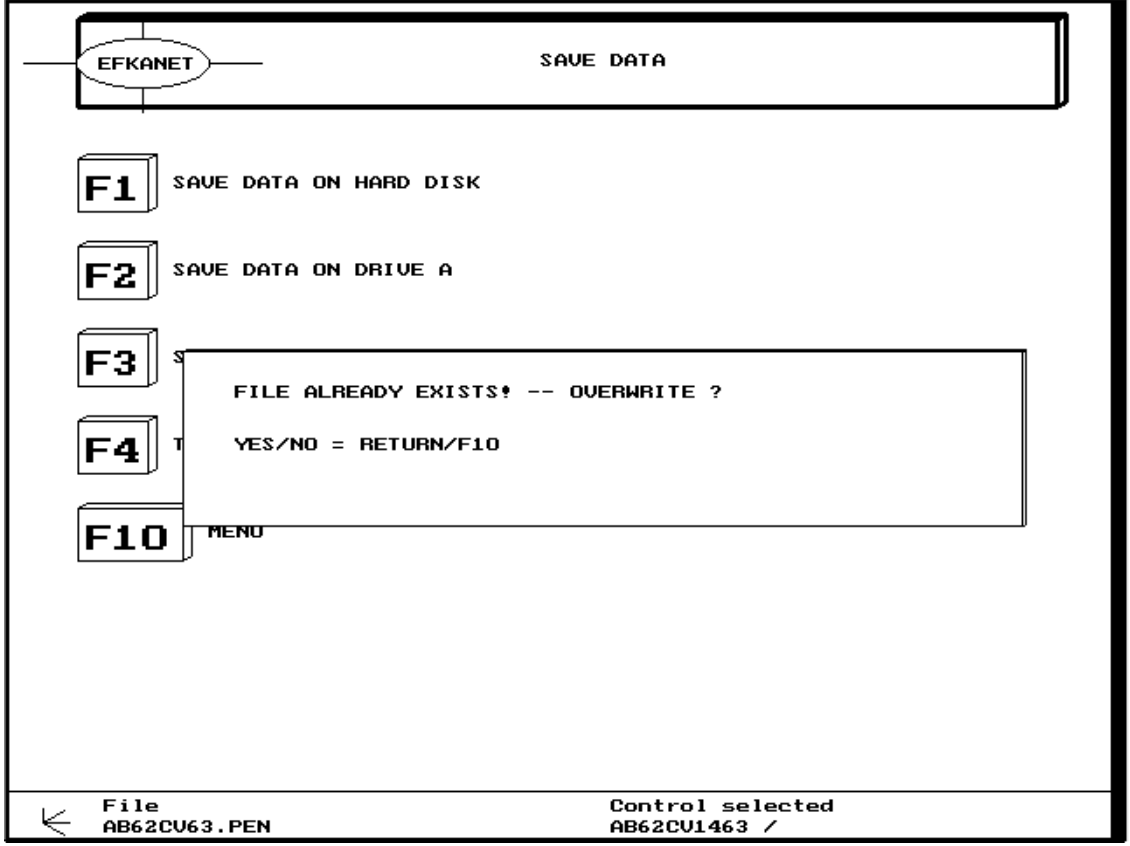

Ist der Dateiname bereits vergeben, erscheint die Meldung "Datei bereits vorhanden !" und weiter "Überschreiben JA/ NEIN".

- Mit der Taste "Eingabe" bestätigen Sie das Überschreiben.
- **II** Mit der Taste "F10" können Sie das Überschreiben verhindern.
- → Weiter nächste Seite !

If the file name has already been used the message "File already exists!" and "Overwrite YES/NO" appears.

- ! The file will be overwritten by pressing the "**Enter"** button.
- Press pushbutton "**F10**<sup>°</sup> if you do not want to overwrite the file.
- $\rightarrow$  Continued next page !

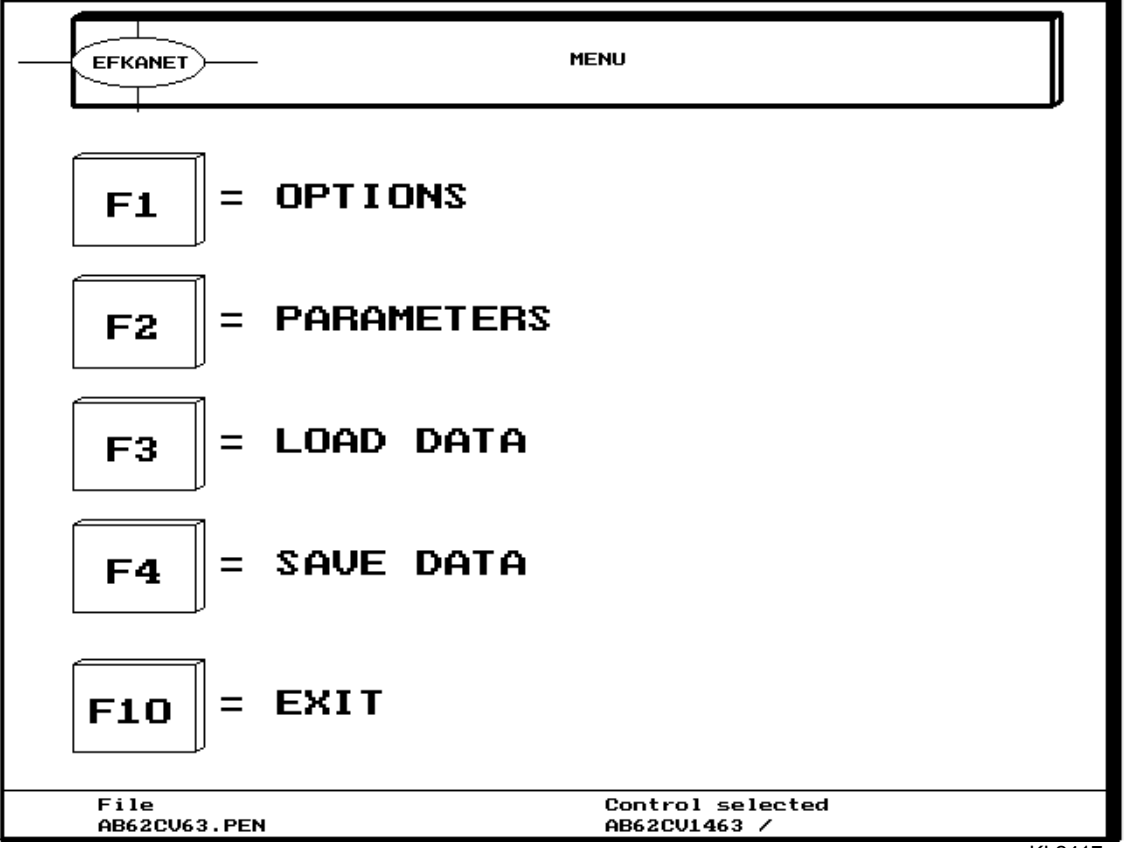

In den vorgenannten Seiten wurde Ihnen das Laden von Parametern von der Steuerung, das Verändern von Parametern und das Abspeichern von Parametern als Datei beschrieben.

Nachfolgend wird nun beschrieben, wie eine von Ihnen abgespeicherte Datei von der Festplatte geladen und anschlieflend vom PC auf die Steuerung übertragen wird.

- ! Verlassen Sie das EFKANET-Programm durch drücken der Taste "F10"
- ! Starten Sie EFKANET erneut und gehen Sie in das Hauptmenü.
- **·** Drücken Sie die Taste "F3", um in das Untermenü "Daten laden" zu kommen.
- → Weiter nächste Seite !

On the previous pages, downloading parameters from the control, modification of parameters and saving parameters as a file have been described.

On the following pages, how to download a file from hard disk and transfer it from PC to the control unit will be described.

- Exit EFKANET by pressing pushbutton Ñ**F10**ì.
- Restart EFKANET and return to the main menu.
- Press pushbutton  $\mathbb{R}^3$ <sup>2<sup>2</sup> to get to the sub menu</sup> "Load data".
- $\rightarrow$  Continued next page !

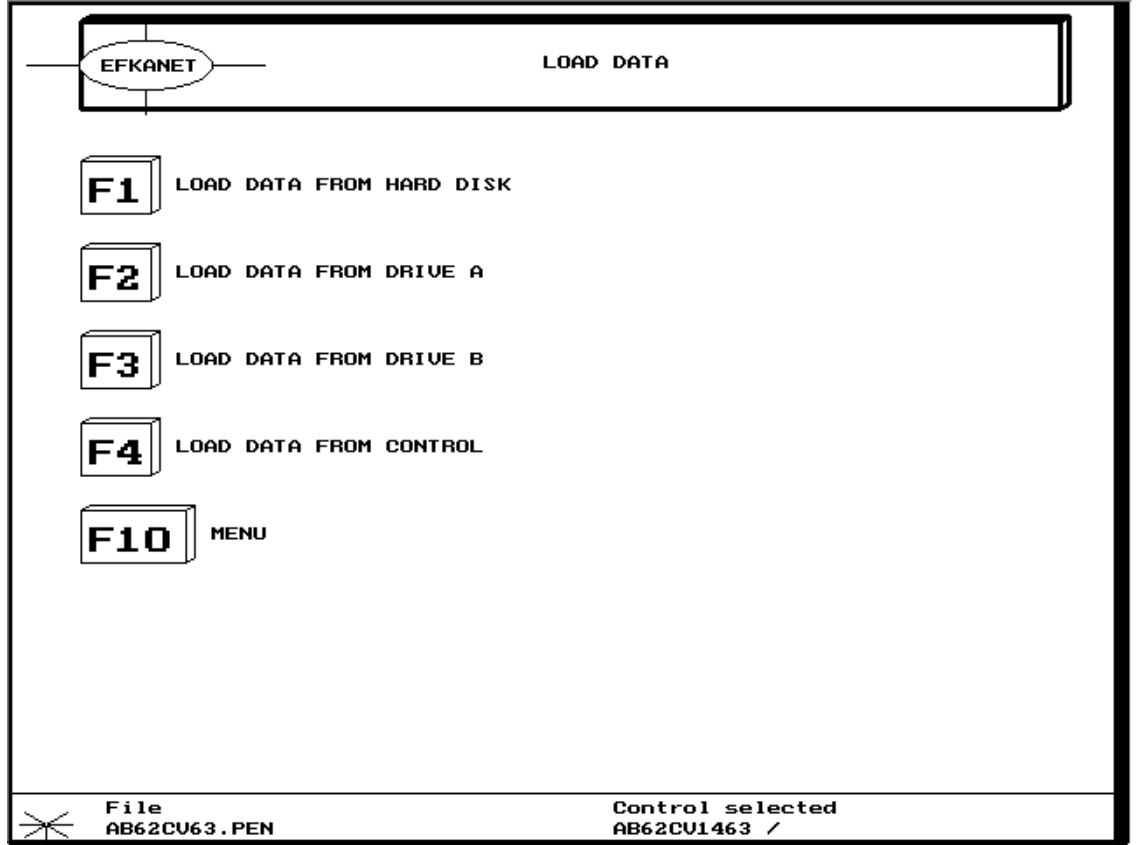

- Drücken Sie die Taste "F1", um in das weitere  $\blacksquare$ Untermenü "Daten laden von Festplatte" zu kommen.
- → Weiter nächste Seite !
- Press pushbutton "F1" to proceed further into  $\blacksquare$ the sub menu "Load data from Hard Disk".
- $\rightarrow$  Continued next page !

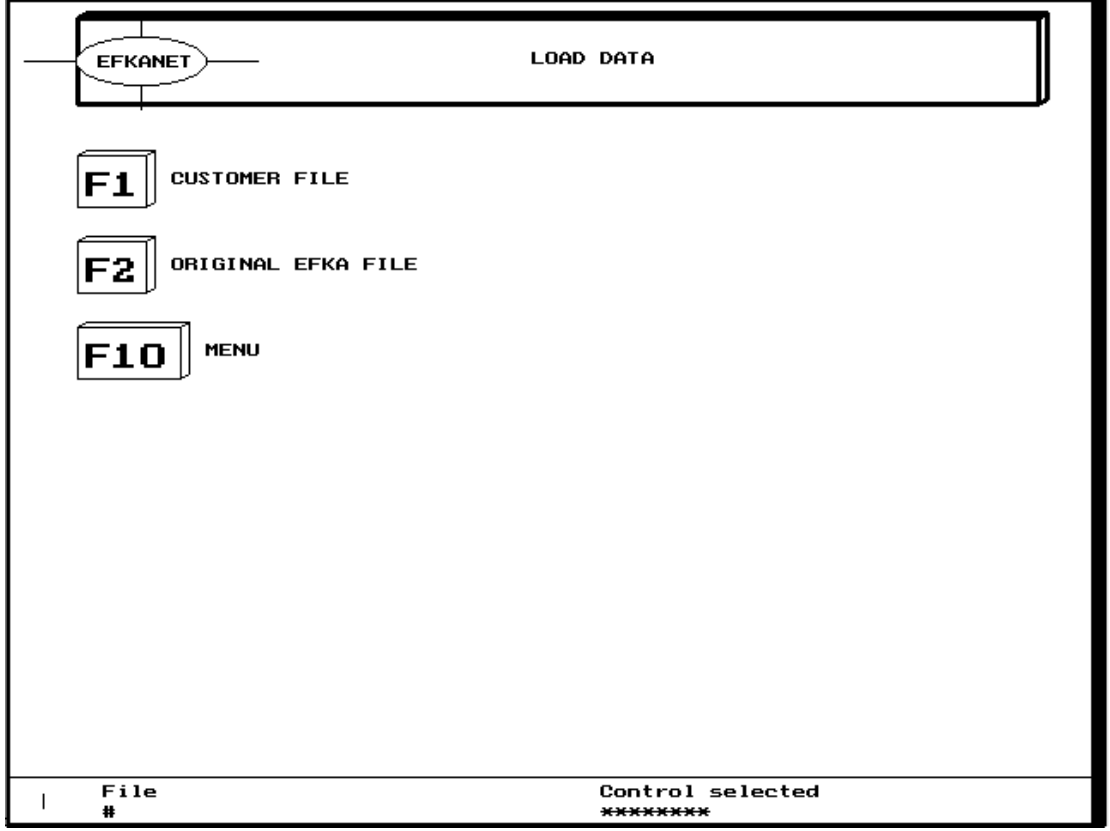

- Drücken Sie die Taste "F1", um in die Liste  $\blacksquare$ der eigenen Kunden-Dateien zu kommen.
- Wählen Sie anschließend analog, wie auf der  $\blacksquare$ Seite 13 beschrieben, die Kunden-Datei aus.

Der Name der Kunden Datei und der Steuerung erscheint dann am unteren Bildschirmrand.

Sie befinden sich anschließend wieder im Hauptmenü.

→ Weiter nächste Seite !

- Press pushbutton "F1" to enter into the  $\mathbf{r}$  . customer file list.
- Select the customer file analog as described  $\blacksquare$ on page 13.

The customer file and control type appear on the lower edge of the screen.

The program then returns to the main menu.

 $\rightarrow$  Continued next page !

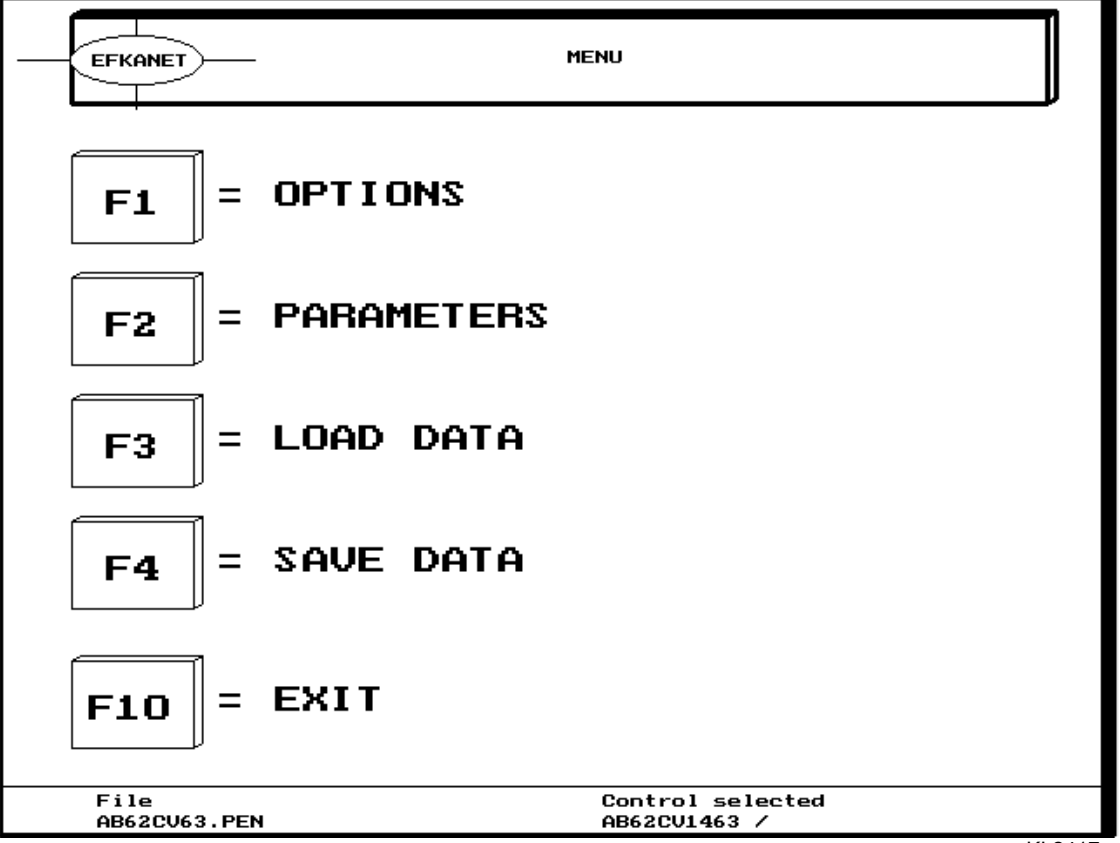

Drücken Sie die Taste "F4", um in das Unter- $\blacksquare$ menü "Daten speichern" zu kommen.

→ Weiter nächste Seite !

- Press pushbutton "F4" to get to the sub menu  $\mathbf{E}^{\text{max}}$ "Save data".
- $\rightarrow$  Continued next page !

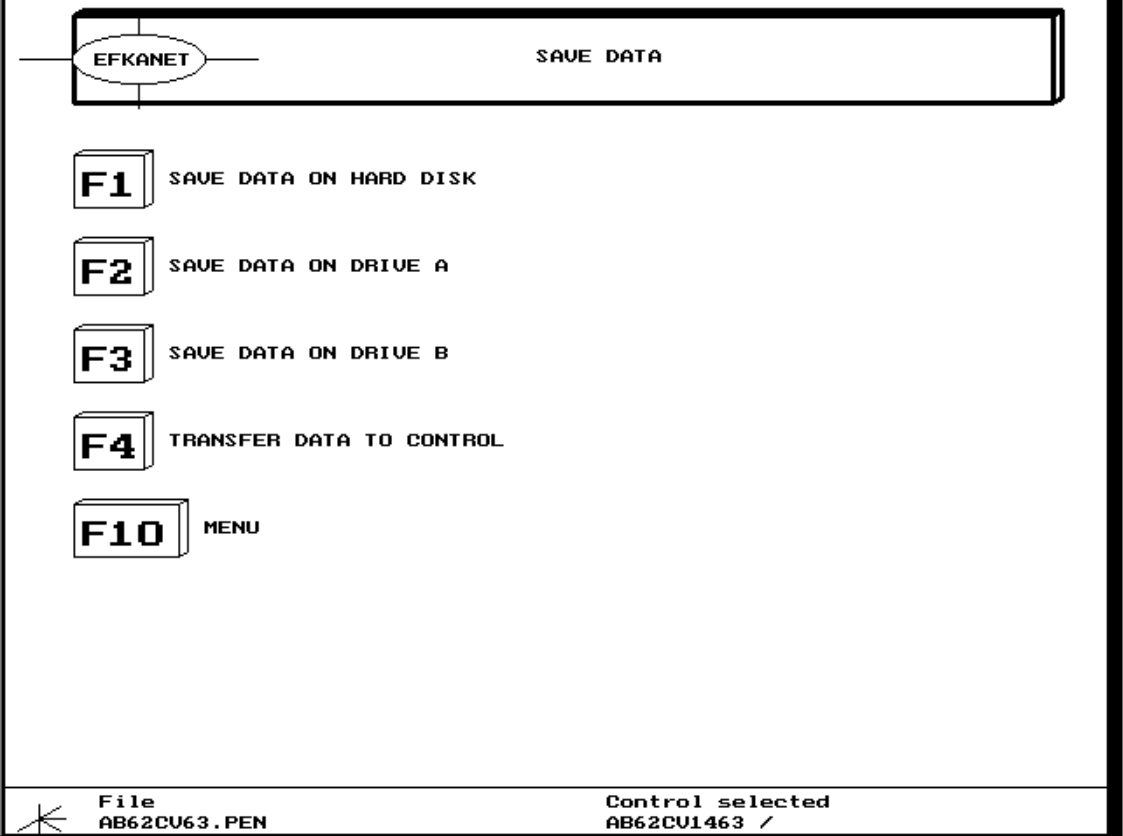

- Drücken Sie die Taste " $F4$ ", um in das  $\blacksquare$ Untermenü "Daten auf **Steuerung** übertragen" zu kommen.
- → Weiter nächste Seite !
- Press pushbutton "F4" to get to the sub menu<br>"Transfer data to control [unit]"  $\mathbf{H}^{\text{max}}$
- $\rightarrow$  Continued next page !

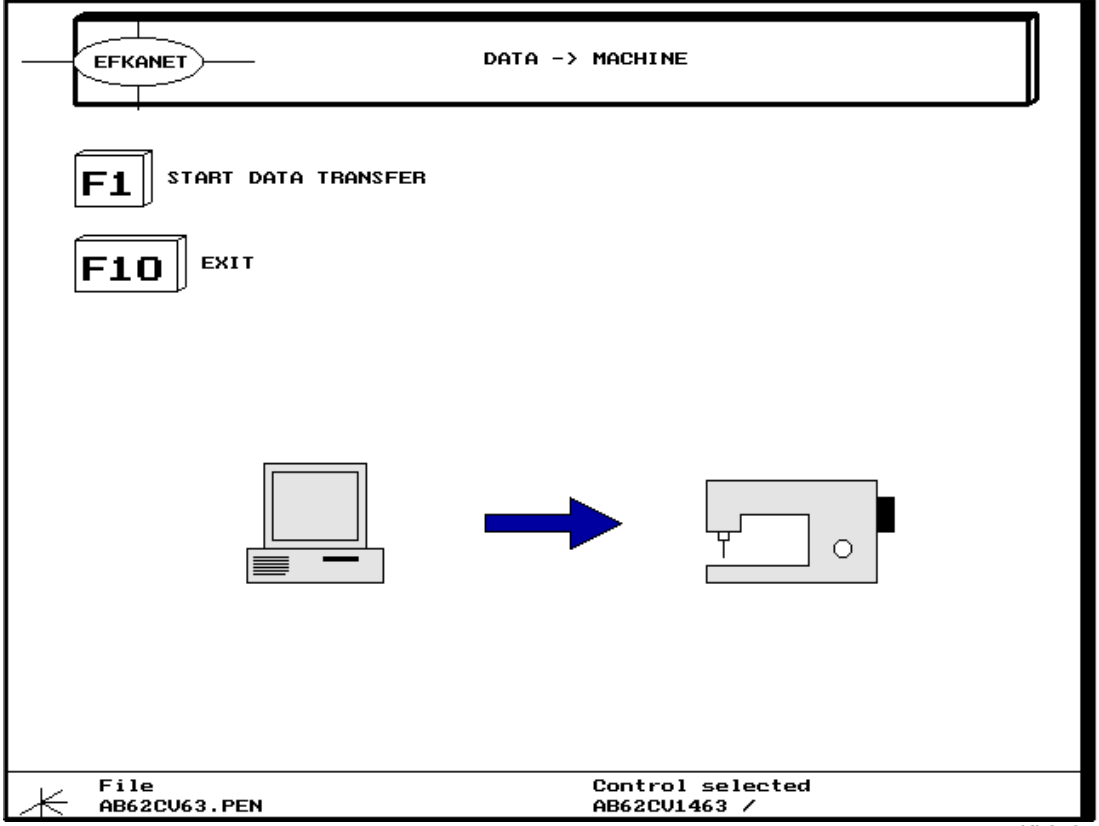

- **·** Drücken Sie die Taste "F1", um die Datenübertragung vom PC zur Steuerung zu starten.
- Nach erfolgreicher Übertragung drücken Sie die Taste "Eingabe" wie gefordert und anschließend die Taste "F10", um in das Hauptmenü zurück zu kommen.

Wie bereits zuvor beschrieben, können Sie jetzt noch über das Untermenü "Optionen" die Daten im PC mit denen der Steuerung vergleichen.

Sind die Daten in der Steuerung in Ordnung, können Sie durch Starten der Nähmaschine die Parameter in der Steuerung abspeichern.

Wird die Steuerung vor dem Start der Maschine abgeschaltet, werden die Änderungen der Parameterwerte, die vom PC übertragen wurden, nicht in der Steuerung gespeichert.

- Press pushbutton "F1<sup>"</sup> to start data transfer from PC to control unit.
- ! After the transfer has been successfully completed, press the "**Enter**" button and then **F10<sup>°</sup>** to return to the main menu.

As previously described, PC data can be compared with control data by means of the sub menu Ñ**Options**ì.

If the control data are o. k. the parameters can be saved by starting the sewing machine.

Should the control be switched off before the sewing machine start, the parameters that have been transferred from the PC are no longer stored in the control.

**Für Ihre Notizen:** 

Elka **FRANKL & KIRCHNER GMBH & CO KG SCHEFFELSTRASSE 73 - D-68723 SCHWETZINGEN TEL.: (06202)2020 ñ TELEFAX: (06202)202115 email:** [info@efka](mailto:info@efka). germany.net - http://www.efka.germany.net

# Efka

**OF AMERICA INC. 3715 NORTHCREST ROAD - SUITE 10 - ATLANTA - GEORGIA 30340** PHONE: (770)457-7006 - TELEFAX: (770)458-3899 - email: efkaus@aol.com

Efka **ELECTRONIC MOTORS SINGAPORE PTE. LTD. 67, AYER RAJAH CRESCENT 05-03 - SINGAPORE 139950** PHONE: 7772459 - TELEFAX: 7771048 - email: efkas@cyberway.com.sg

**2-081299 (421204 DE/EN)**